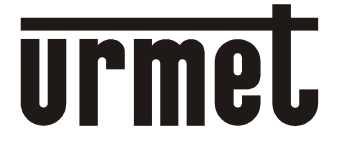

Mod. 1093

**DS1093-495A**

# **TASTIERA DI CONTROLLO IP CLAVIER DE CONTRÔLE IP IP-STEUERPULT TECLADO DE CONTROL DE IP**

# **Sch. / Ref./ Réf./ Typ. 1093/701**

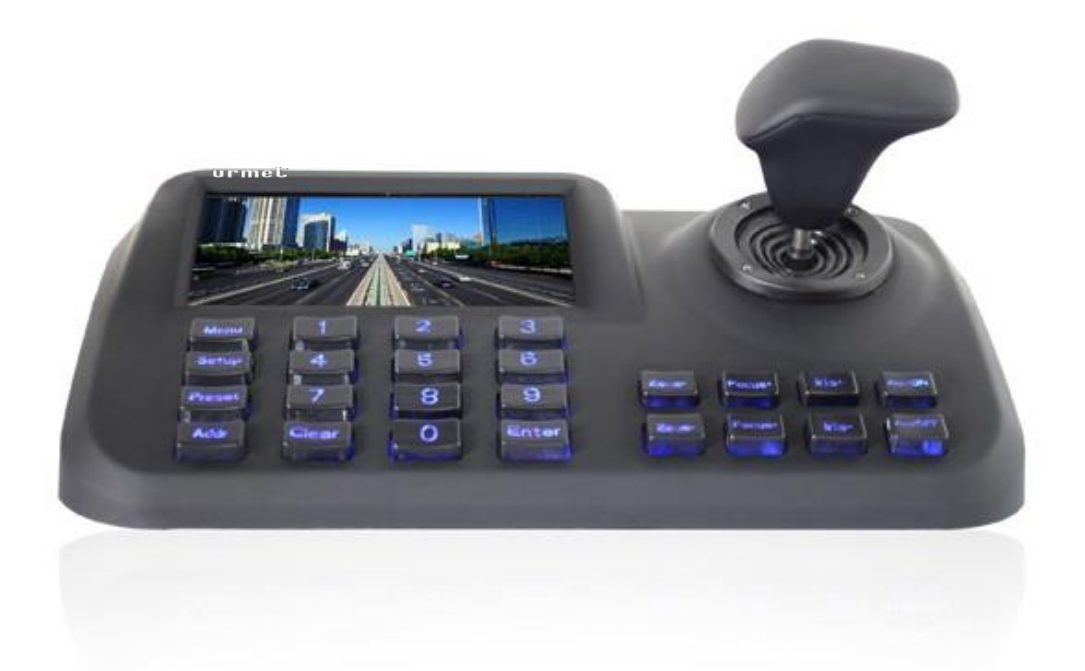

**MANUALE UTENTE MANUEL UTILISATEUR GEBRAUCHSANLEITUNG MANUAL DE USUARIO**

# **1 CARATTERISTICHE PRINCIPALI**

Tastiera per il controllo di dispostivi brandeggiabili su rete IP, conforme al protocollo ONVIF 2.4. E' dotata di:

- Un display da 5" a per la visualizzazione delle immagini
- Un'uscita HDMI
- Un'interfaccia USB
- Un menu OSD

## **1.1 APERTURA DELLA CONFEZIONE**

Verificare che l'imballo ed il contenuto non presentino danni visibili. In caso di componenti mancanti o danneggiati, non provare a fare funzionare l'unità ma contattare immediatamente il rivenditore. Qualora l'unità dovesse essere restituita, assicurarsi di spedirla nell'imballo originale.

#### **1.1.1 CONTENUTO DELLA CONFEZIONE**

- N°1 Tastiera di controllo
- N°1 Alimentatore 12Vcc 1A
- Manuale d'uso.

#### **Nota Bene**

La composizione degli accessori a corredo può essere variata senza alcun preavviso.

## **1.2 PRECAUZIONI PER LA SICUREZZA**

- Per prevenire il rischio di incendio e folgorazione evitare di esporre questo dispositivo alla pioggia o all'umidità.
- Per prevenire il rischio di incendio e folgorazione evitare di introdurre all'interno del dispositivo qualsiasi oggetto solido o liquido. Se ciò dovesse avvenire scollegare il dispositivo dalla rete di alimentazione e farlo controllare da personale qualificato.
- In nessun caso il dispositivo deve essere aperto. Per qualsiasi intervento di riparazione rivolgersi a personale qualificato oppure contattare il centro assistenza.

#### **1.3 PRECAUZIONI PER L'INSTALLAZIONE**

- Per prevenire il surriscaldamento del dispositivo, collocarlo in una posizione ben aerata.
- Per lo stesso motivo non deve essere installato vicino a fonti di calore come radiatori o condotti d'aria calda o in posizioni dove sia esposto direttamente all'irradiazione solare così come non deve essere installato in locali soggetti a eccessiva polvere, vibrazioni meccaniche o urti.
- Non mettere in funzione il dispositivo immediatamente dopo il trasporto da un luogo freddo ad un luogo caldo e viceversa. Attendere mediamente tre ore: questo intervallo di tempo è necessario al dispositivo per adattarsi al nuovo ambiente (temperatura,umidità,ecc.).
- Non posizionare questa apparecchiatura su alcuna superficie instabile come un tavolo traballante o inclinato. In caso contrario l'apparecchiatura potrebbe cadere con conseguenti lesioni o guasti meccanici.
- Non installare questa apparecchiatura in alcun luogo dove possa essere esposta a umidità o acqua. Non bagnarla con un getto d'acqua diretto per evitare la possibilità d'incendio e scosse elettriche. In questo caso contattare il rivenditore, o l'installatore autorizzato.
- Se all'interno dell'apparecchiatura dovesse penetrare acqua o qualche altro materiale estraneo cessarne l'utilizzo al fine di evitare la possibilità di incendio e scosse elettriche. In questo caso contattare il rivenditore, o l'installatore autorizzato.

## **1.4 PULIZIA DEL DISPOSITIVO**

- Usare un panno asciutto e strofinare leggermente per eliminare polvere o sporcizia.
- Nel caso la sporcizia non fosse eliminabile con un panno asciutto, compiere l'operazione con un panno inumidito di detergente neutro.
- Non usare liquidi volatili come benzina, alcool, solventi, ecc. o panni trattati chimicamente per pulire il dispositivo al fine di evitare deformazioni, deterioramenti o graffi sulla finitura della superficie.

#### **1.5.1 PANNELLO FRONTALE CON TASTIERA**

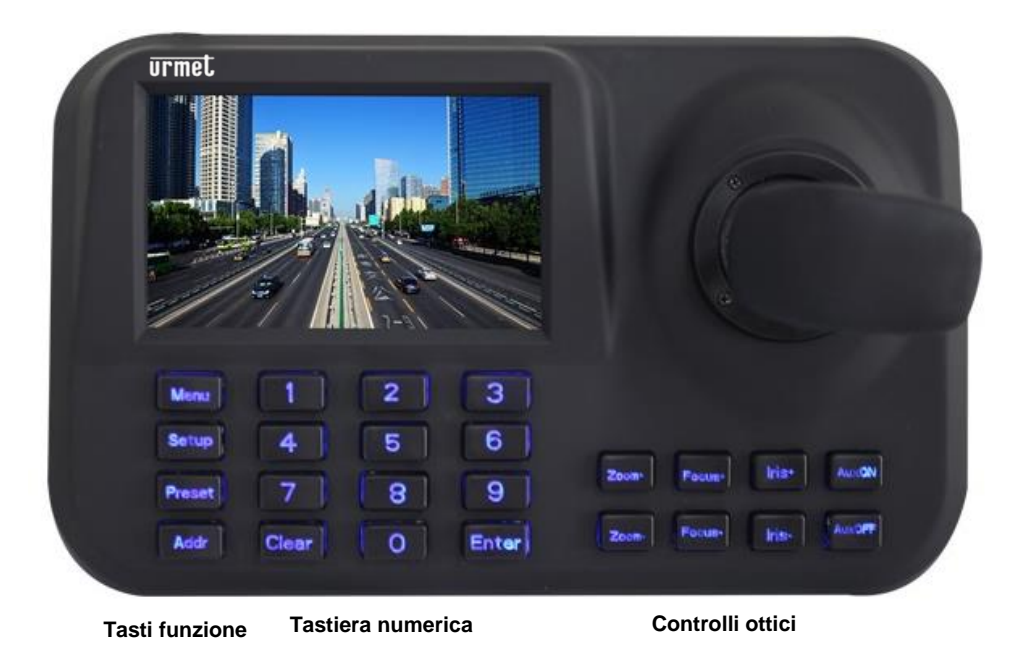

#### **1.5.2 CONNESSIONI POSTERIORI**

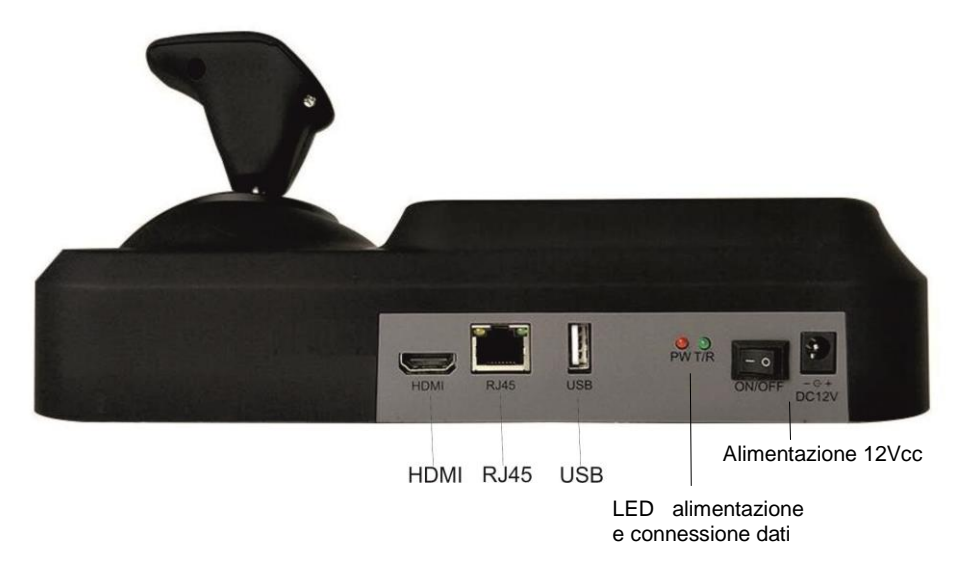

Da sinistra a destra:

- Uscita HDMI per un la visualizzazione delle immagini su monitor
- Connettore RJ45 per la connessione alla rete IP
- Interfaccia USB per la connessione di un mouse
- Indicatore presenza alimentazione e connessione dati
- Alimentazione 12Vcc/2A: interruttore e connettore

## **2.1 CONNESSIONI**

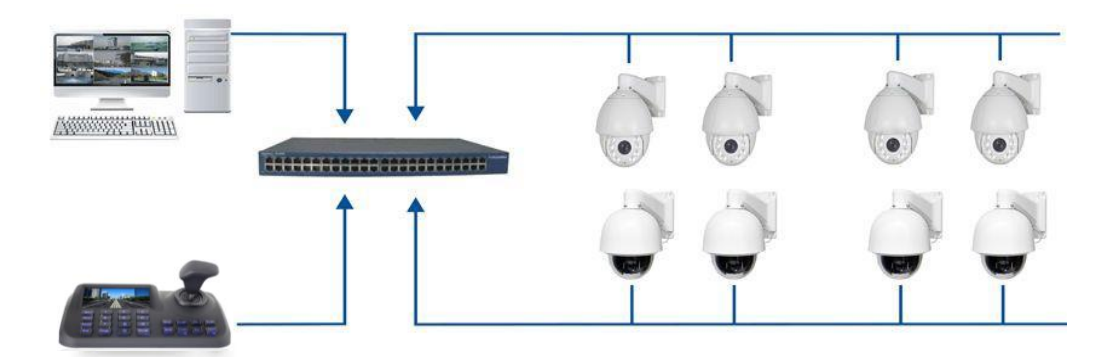

La tastiera deve essere nella stessa rete LAN dei dispositive collegati.

#### **2.2 AGGIUNTA DISPOSITIVI ALL'ACCENSIONE**

All'accensione la tastiera richiede l'inserimento delle credenziali di accesso. **La password di default è**  123456, per inserirla muoversi con il joystick sulla casella relativa alla password, premere il tasto "Enter" sulla tastiera, selezionare con il joystick le lettere della password premendo il tasto " Enter " per confermare ogni singolo carattere. Terminato di inserire la password premere il tasto " **"** sulla tastiera. Muoversi con il joystick sul pulsante Ok e premere il tasto "Enter".

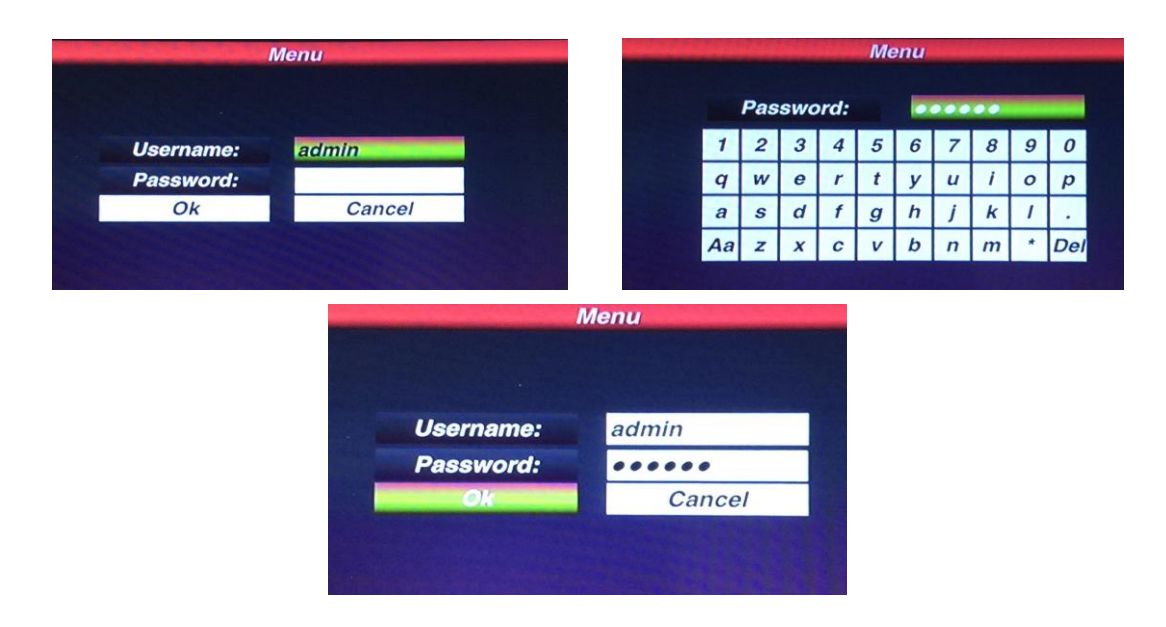

NOTA: La tastiera mantiene i dati memorizzati anche quando viene spenta.

#### **2.2.1 RICERCA AUTOMATICA DEI DISPOSITIVI**

Premere il tasto "Menu" per visualizzare la schermata sottostante:

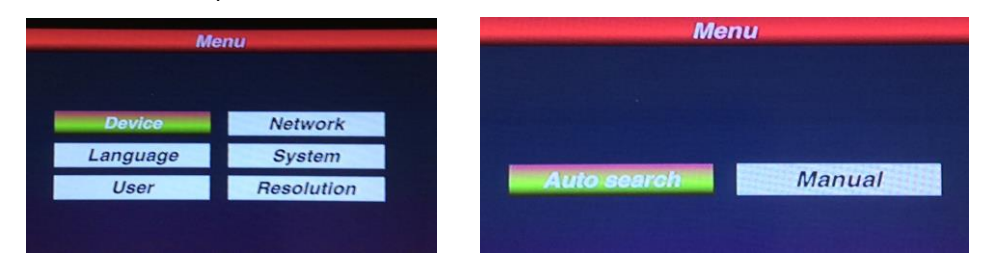

Per avviare la ricerca dei dispositivi IP connessi, selezionare il pulsante *Device* con il joystick indi il tasto " Enter ". Selezionare il pulsante *Auto search* e premere il tasto " Enter ". Se necessario selezionare il pulsante *Search* in alto a sinistra e premere il tasto "Enter ".

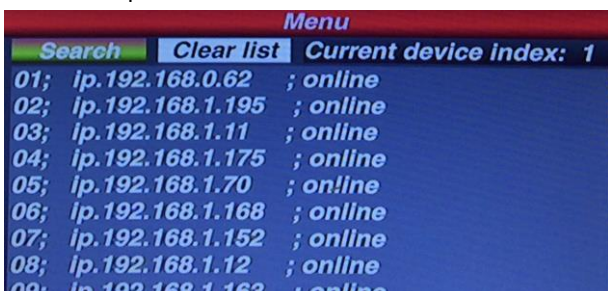

Terminata la ricerca, l'utente può selezionare i dispositivi muovendo il joystick e premendo il tasto " Enter ". Indi può memorizzare il dispositivo, visualizzare le sue immagini e movimentarlo.

## **3 AGGIUNTA MANUALE DEI DISPOSITIVI**

Per aggiungere una qualsiasi telecamera brandeggiabile PTZ in modalità manuale, premere "Nenu

selezionare il pulsante *Device* e poi selezionare il pulsante *Manual.*

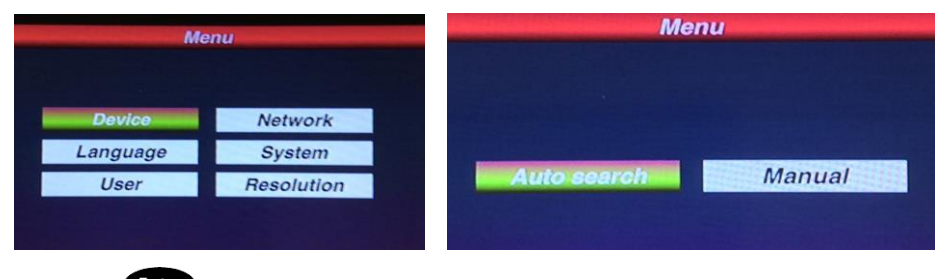

Premendo il tasto " Enter » si accede alla seguente videata:

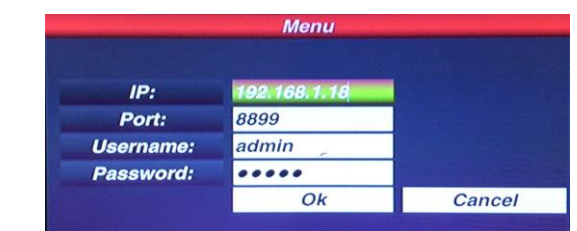

Inserire i dati relative all'indirizzo IP, la Porta, il nome utente e la password. Indi selezionare il pulsante Ok e premere il tasto " <sup>Enter</sup> ". Sarà possibile visualizzare le immagini del dispositivo, movimentarlo e memorizzarlo.

NOTA: il pulsante "Menu" deve essere usato anche per ritornare ai menu precedenti.

## **3.1 MOVIMENTAZIONI E SELEZIONE DELLE IMMAGINI**

#### **3.1.1 SELEZIONE DELL'INDIRIZZO IP**

L'utente può selezionare le immagini provenienti da una telecamera IP memorizzato per mezzo del corrispondente numero identificativo che si può leggere nella lista *Device -> Auto search*

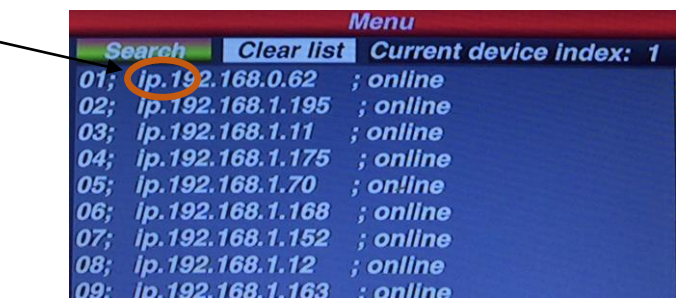

Premere il tasto "**Addr**" selezionare il corrispondente numero identificativo della lista, premere il tasto " Enter " per visualizzare l'immagine del dispositivo IP.

Per esempio per selezionare nella figura sopra la telecamera 192.168.1.195 occorre premere il tasto

Addr<sup>3</sup> " quindi il tasto "2" e infine " Enter<sup>3</sup>

#### **3.1.2 USO DEL JOYSTICK**

Il joystick 3D della tastiera permette di controllare I movimenti PTZ dei dispositivi brandeggiabili e la velocità di movimento.

#### **3.2 CONTROLLO DELLE MOVIMENTAZIONI**

L'utente può controllare i movimenti dei dispositivi brandeggiabili per mezzo del joystick, spostandolo nelle varie direzioni e ruotandolo.

#### **3.3 USO DELLO ZOOM**

L'ingrandimento delle immagini si ottiene ruotando il joystick verso destra; l'effetto opposto viene ottenuto ruotandolo verso sinistra.

## **3.4 CONTROLLO DELL'OTTICA**

I seguenti 6 tasti controllano le regolazioni della parte ottica: FOCUS+, FOCUS- ; ZOOM+, ZOOM-; IRIS+, IRIS-.

1. Focus: Focus: Focus: Focus: permettono di regolare la messa fuoco delle immagini

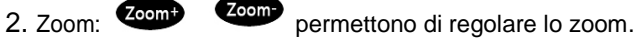

3. Iris: permettono di regolare l'apertura focale dell'ottica

#### **3.5 OPERAZIONI CON I PRESET**

#### **3.5.1 MEMORIZZAZIONE PRESET**

Posizionare l'immagine del dispositivo brandeggiabile sul punto in cui si vuole memorizzare il Preset.

Premere il tasto " Setup » e il numero del Preset da memorizzare, per esempio: "  $\bullet$  » e quindi

" **Enter** per terminare.

#### **3.5.2 RICHIAMO PRESET**

Per posizionare il dispositivo brandeggiabile sul Preset, agire come segue:

- 1. Premere il tasto "Preset " ;
- 2. Digitare il numero del Preset tramite i tasti numerici;

# 3. Premere il tasto "Enter

#### **3.5.3 CANCELLAZIONE PRESET**

Per cancellare un Preset, agire come segue:

- 1. Premere il tasto "Clear":
- 2. Digitare il numero del Preset tramite i tasti numerici;
- 3. Premere il pulsante " Enter "

**NOTA: utilizzando dispositivi NVR con versioni firmware obsolete non è possibile sincronizzare, sugli NVR, i Preset memorizzati tramite tastiera. In questi casi è necessario, se si vuole richiamare gli stessi Preset da NVR, memorizzarli anche** 

**tramite procedura equivalente su NVR.**

## **3.6 LINGUA**

L'unica lingua disponibile per il menu OSD è l'inglese, non selezionare il cinese

#### **3.7 DISPLAY PER VISUALIZZAZIONE IMMAGINI**

Per la visualizzazione è possibile utilizzare sia il Main Stream che il Sub-Stream.

Premere il pulsante "Menu<sub>"</sub> ed entrare nel menu principale, indi selezionare *System* e scegliere Major

**Stream** o Minor Stream, indi premere il tasto " Enter "

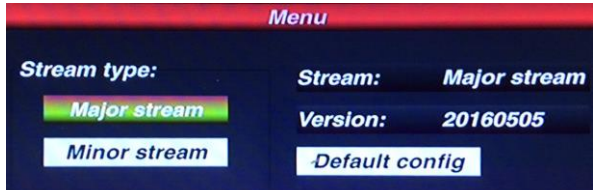

NOTA: non è possibile utilizzare Sub Stream di immagini a 4 MPX o superiori

## **3.8 IMPOSTAZIONE INDIRIZZO IP**

L'indirizzo IP di fabbrica della tastiera è "192.168.1.188" ed è scritto sul lato posteriore della tastiera.

Per modificare questo indirizzo premere il tasto "Meno" e selezionare il pulsante *Network*, indi inserire il nuovo indirizzo IP e premere il tasto " " per salvarlo. Dopo la riaccensione automatica della tastiera, il nuovo indirizzo sarà operativo

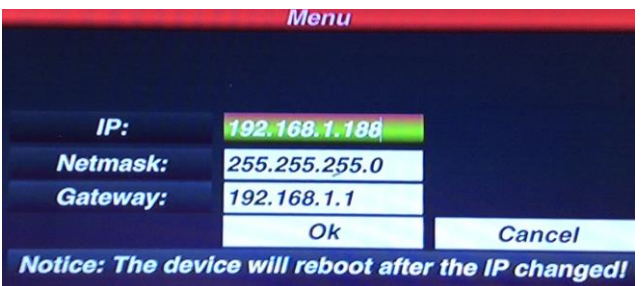

Per aggiungere, modificare o cancellare un utente premere il tasto "Meno" e selezionare il pulsante *User*.

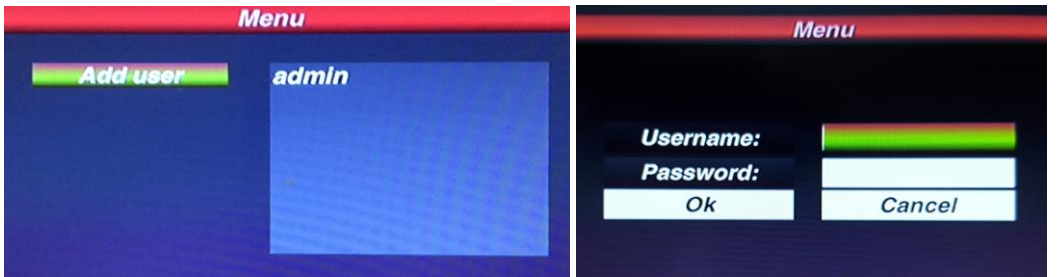

Per aggiungere un utente selezionare il pulsante Add user indi premere il tasto " <sup>enter</sup>". Andare con il joystick sulla casella relativa allo username e alla password, premere il tasto " Enter " sulla tastiera, selezionare con il joystick le lettere dello username/password premendo il tasto "Enter" per confermare ogni singolo carattere. Terminato di inserire lo username/password premere il tasto "Mento", sulla tastiera. Muoversi con il joystick sul pulsante *Ok* e premere il tasto " ".

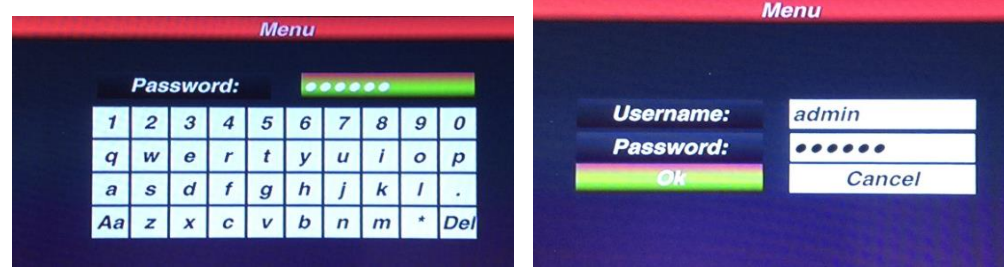

Per modificare un utente andare con il joystick sul nome corrispondente, indi premere il tasto " Enter " e modificare i parametri come richiesto. Andare con il joystick sulla casella relativa alla *old password* e alla new password, premere il tasto " Enter " sulla tastiera, selezionare con il joystick le lettere della old password/new password premendo il tasto "Enter" per confermare ogni singolo carattere. Terminato di inserire i dati premere il tasto " **"** sulla tastiera. Muoversi con il joystick sul pulsante OK e premere il tasto "Enter"

Per cancellare un utente andare con il joystick sul nome corrispondente indi premere il tasto "Cleap", verra quindi cancell'ato l'utente.

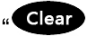

## **3.10 MODIFICA RISOLUZIONE VIDEO**

Per modificare la risoluzione dello schermo premere il tasto "Menu" e selezionare il pulsante *Resolution*.

Selezionare con il joystick la risoluzione desiderata, indi premere il tasto " Enter " per salvarla. Al cambio di risoluzione la tastiera verrà riavviata

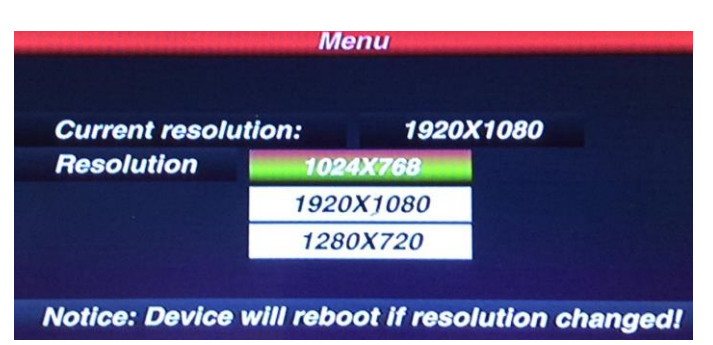

## **3.11 TROUBLESHOOTING**

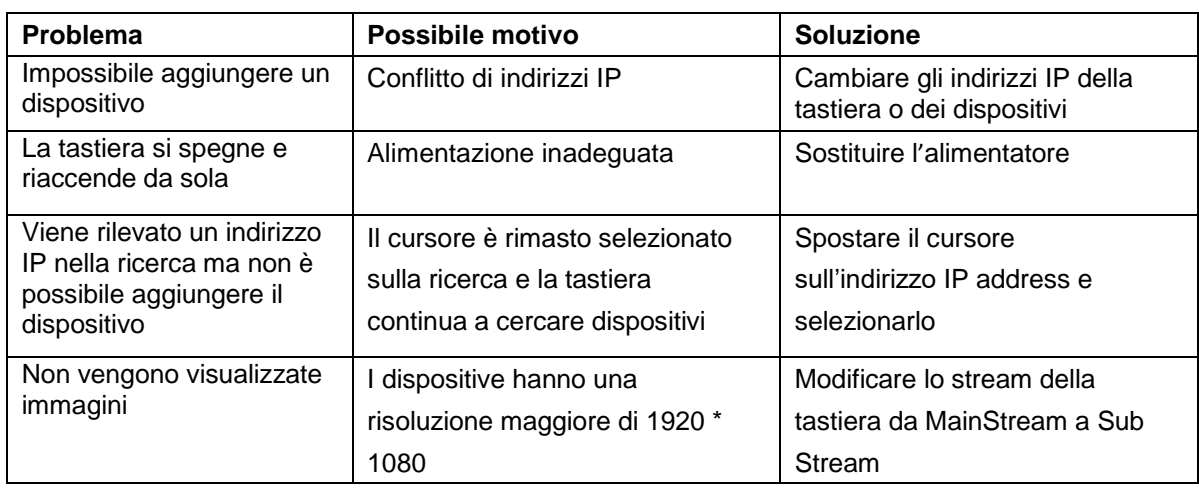

# **4 SPECIFICHE TECNICHE**

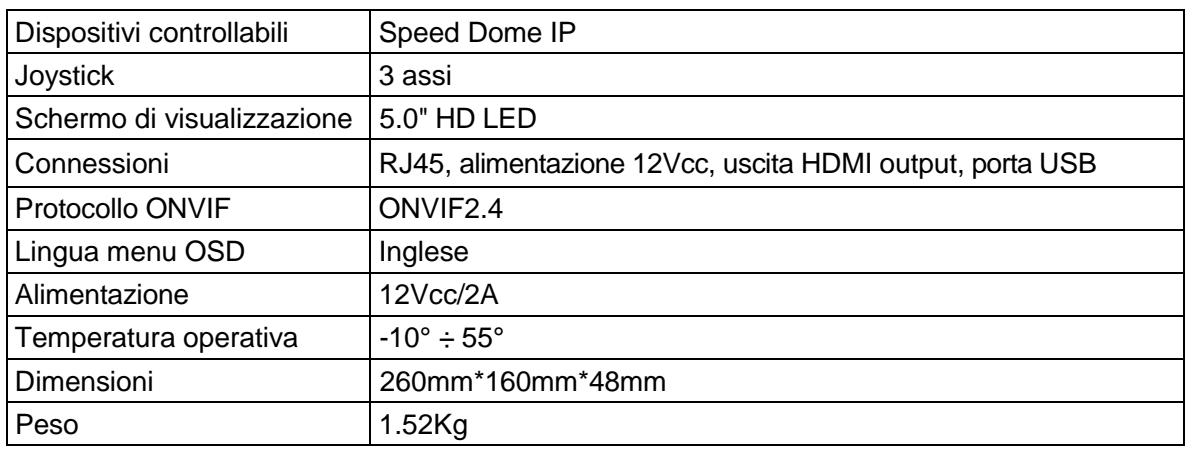

Guida rapida e manuale completo del dispositivo sono disponibili al seguente indirizzo

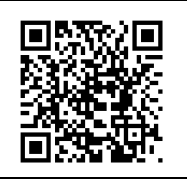

Guida rapida e manuale completo sono altresì disponibili per il DOWNLOAD dal sito URMET nella sezione LIBRETTI DI ISTRUZIONE.

#### **FRANÇAIS**

# **1 CARACTÉRISTIQUES PRINCIPALES**

Clavier de contrôle pour dispositifs orientables sur réseau IP, conforme au protocole ONVIF 2.4. Le clavier est doté de :

- **un écran de 5" pour la visualisation des images**
- **une sortie HDMI**
- **une interface USB**
- **un menu OSD**

#### **1.1 OUVERTURE DE L'EMBALLAGE**

**S'assurer que l'emballage et son contenu ne présentent pas de dommages visibles. Dans le cas où des composants seraient manquants ou endommagés, ne pas tenter de faire fonctionner l'unité mais contacter immédiatement le revendeur. Dans le cas où il serait nécessaire de retourner l'unité, veiller à la réexpédier dans son emballage d'origine.**

#### **1.1.1 CONTENU DE L'EMBALLAGE**

- **1 clavier de contrôle**
- **1 alimentateur 12 Vcc – 1 A**
- **Manuel d'utilisation.**

#### **Nota bene**

La composition des accessoires fournis peut varier sans préavis.

## **1.2 CONSIGNES DE SÉCURITÉ**

- **Pour prévenir les risques d'incendie et d'électrocution, éviter d'exposer le dispositif à la pluie et à l'humidité.**
- **Pour prévenir les risques d'incendie et d'électrocution, éviter d'introduire tout objet solide et tout liquide à l'intérieur du dispositif. Si tel devait être le cas, débrancher le dispositif du secteur d'alimentation et le faire contrôler par un personnel qualifié.**
- **En aucun cas, le dispositif ne doit être ouvert. Pour toute intervention de réparation, faire appel à un personnel qualifié ou contacter le centre d'assistance.**

#### **1.3 RECOMMANDATIONS D'INSTALLATION**

- **Pour prévenir la surchauffe de l'appareil, veiller à l'installer dans une position bien aérée.**
- **Pour cette même raison, ne pas installer l'appareil près de sources de chaleur tels que des radiateurs ou des conduites d'air chaud ou encore dans une position où il serait directement exposé aux rayons du soleil ; pareillement, il ne doit pas être installé dans des locaux où il serait excessivement exposé à la poussière, aux vibrations mécaniques ou aux chocs.**
- **Ne pas mettre en marche le dispositif aussitôt après l'avoir déplacé d'un endroit froid à un endroit chaud et inversement. Attendre environ trois heures : cette durée est nécessaire pour que le dispositif puisse s'adapter au nouvel environnement (température, humidité, etc.).**
- **Ne pas placer le dispositif sur une surface qui ne garantirait pas la stabilité nécessaire (table instable ou plan incliné par exemple). Sur une telle surface, le dispositif pourrait tomber et causer des blessures ou des dommages mécaniques.**
- **Ne pas installer le dispositif à un endroit où il serait susceptible d'être exposée à l'humidité ou à l'eau. Ne pas mouiller le dispositif avec un jet d'eau direct pour prévenir les risques d'incendie et de décharges électriques. Dans le cas où cela se produirait, contacter le revendeur ou l'installateur agréé.**
- **Dans le cas où de l'eau ou tout autre produit s'infiltrerait dans le dispositif, ne plus l'utiliser pour prévenir les risques d'incendie et de décharges électriques. Dans le cas où cela se produirait, contacter le revendeur ou l'installateur agréé.**

## **1.4 NETTOYAGE DU DISPOSITIF**

- **Utiliser un chiffon sec et frotter légèrement pour éliminer poussières et saletés.**
- **Dans le cas où un chiffon ne suffirait pas pour éliminer les saletés, utiliser un chiffon humidifié avec un détergent neutre.**
- **Ne pas utiliser de liquides volatiles tels que l'essence, l'alcool, les solvants, etc., ni de chiffons traités chimiquement pour nettoyer le dispositif pour éviter toute déformation, toute détérioration ainsi que les rayures de la finition superficielle.**

## **1.5 DESCRIPTION DES ÉLÉMENTS**

## **1.5.1 PANNEAU FRONTAL AVEC CLAVIER**

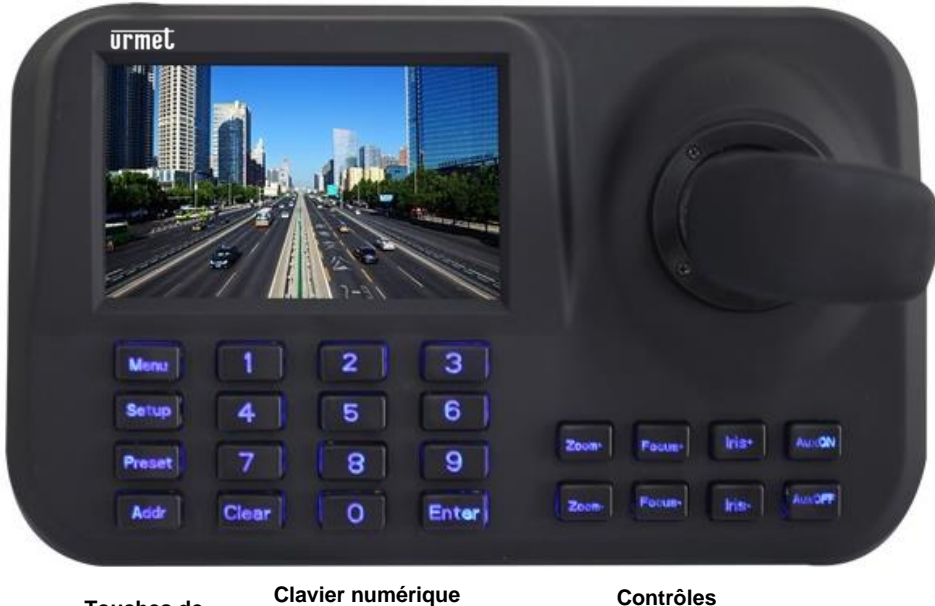

**fonction**

**Touches de Clavier numerique Controles**<br>fonction optiques

## **1.5.2 CONNEXIONS POSTÉRIEURES**

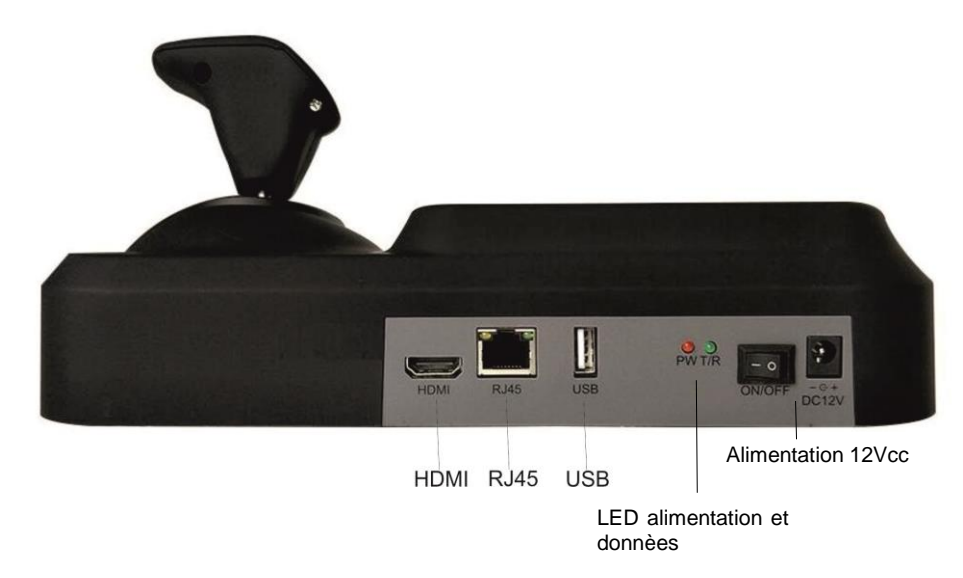

De gauche à droite :

- **Sortie HDMI pour la visualisation des images sur écran**
- **Connecteur RJ45 pour la connexion au réseau IP**
- **Interface USB pour la connexion d'une souris**
- **Indicateur de présence alimentation et donnèes**
- **Alimentation 12Vcc/2A**

## **2.1 CONNEXIONS**

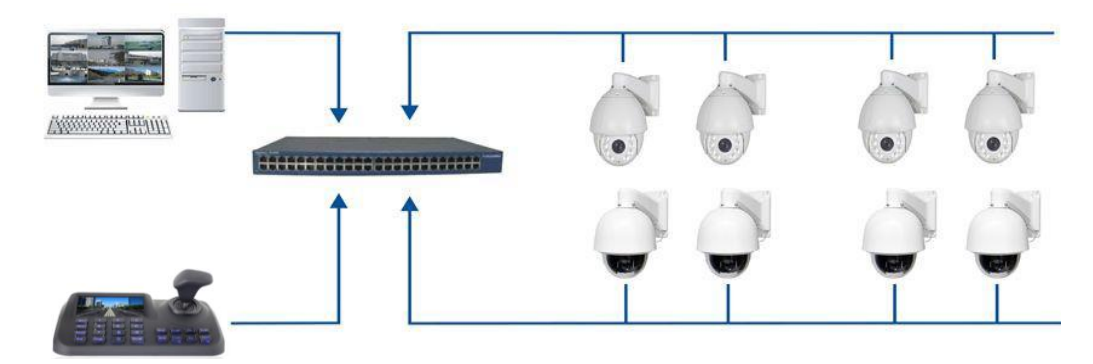

**Le clavier doit se trouver sur le même réseau LAN que les dispositifs connectés.**

## **2.2 AJOUT DE DISPOSITIFS À L'ALLUMAGE**

**A l'allumage, le clavier demande la saisie des données d'accès. Le mot de passe par défaut est 123456 ; pour saisir ce mot de passe, se déplacer à l'aide du joystick sur le champ correspondant au mot de passe (password), appuyer sur la touche " " du clavier, sélectionner à l'aide du**  joystick les lettres/chiffres du mot de passe en appuyant sur la touche " <sup>Enter</sup> " pour confirmer **chaque caractère. Une fois le mot de passe saisi, appuyer sur la touche " " du clavier. A l'aide du joystick, se déplacer sur le bouton** *Ok* **et appuyer sur la touche " ".**

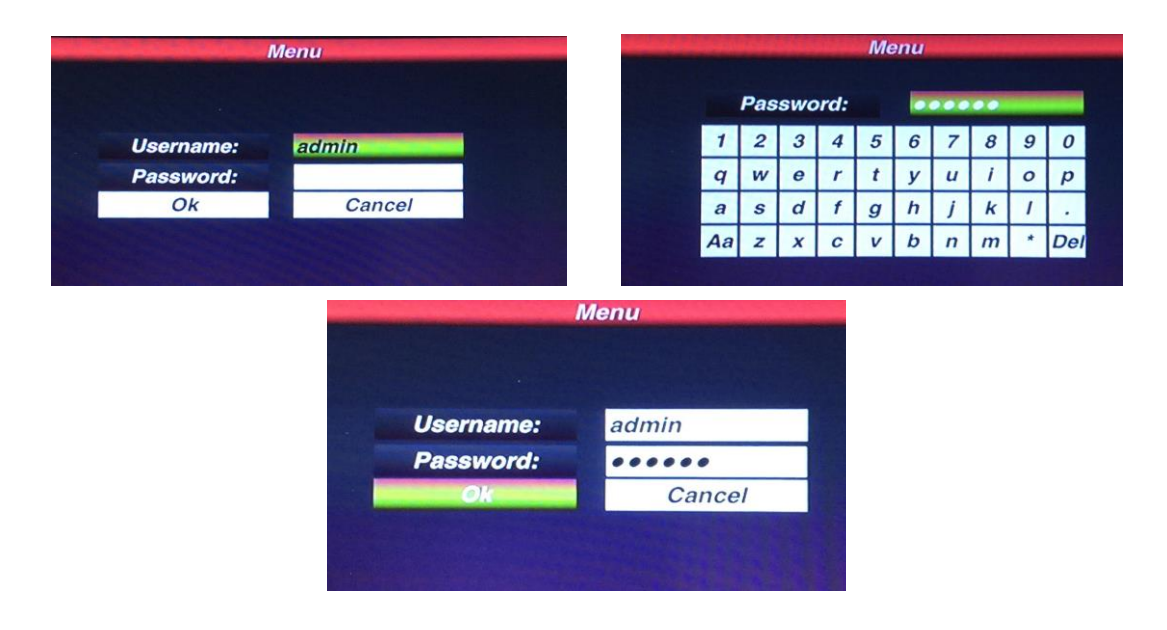

**NOTE : le clavier conserve les données en mémoire y compris lorsqu'il est éteint.**

#### **2.2.1 RECHERCHE AUTOMATIQUE DES DISPOSITIFS**

**Appuyer sur la touche " " pour visualiser la page ci-dessous :**

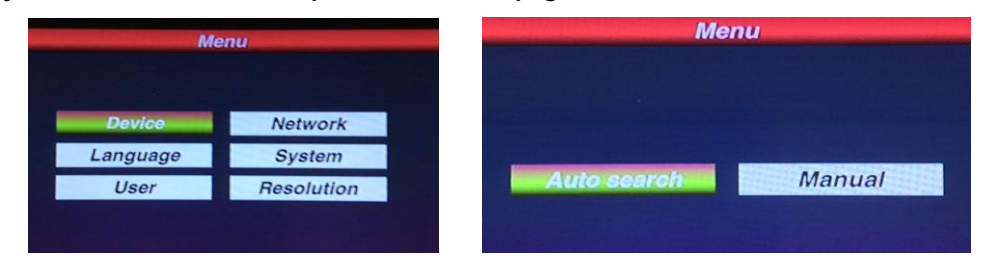

**Pour lancer la recherche des dispositifs IP connectés, sélectionner le bouton** *Device* **(dispositif) à l'aide du joystick puis appuyer sur la touche " ". Sélectionner le bouton** *Auto search* **(recherche automatique) puis appuyer sur la touche " ". Si nécessaire, sélectionner le bouton** *Search* **(recherche) en haut à gauche et appuyer sur la touche " ".**

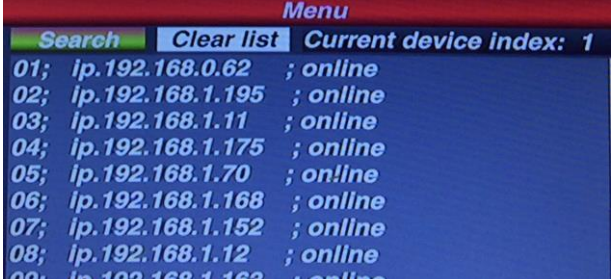

**Une fois la recherche terminée, l'utilisateur peut sélectionner les dispositifs à l'aide du joystick et en appuyant sur la touche " ". Il peut ensuite mémoriser le dispositif, en visualiser les images et l'actionner.**

## **3 AJOUT MANUEL DES DISPOSITIFS**

**Pour ajouter une quelconque caméra orientable PTZ en mode manuel, appuyer sur " ", sélectionner le bouton** *Device* **(dispositif) puis sélectionner le bouton** *Manual* **(manuel).**

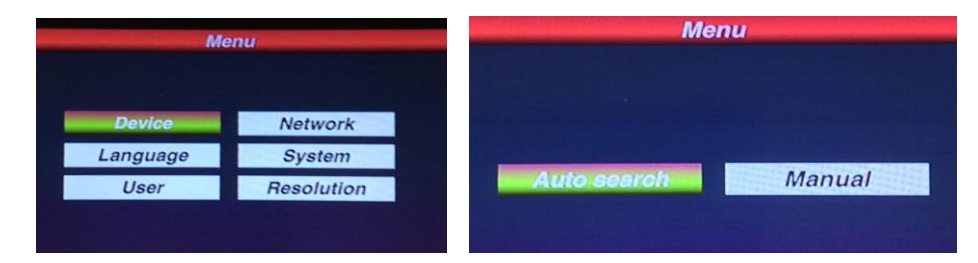

**En appuyant sur la touche " ", on accède à la page suivante :**

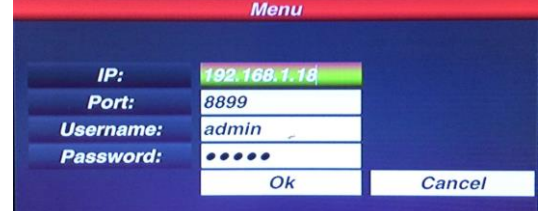

**Saisir les données relatives à l'adresse IP, le port, le nom utilisateur et le mot de passe. Ensuite, sélectionner le bouton** *Ok* **et appuyer sur la touche " ". Il est ensuite possible de visualiser les images du dispositif, de l'actionner et de le mémoriser.**

**NOTE : le bouton " " doit également être utilisé pour revenir aux menus précédents.**

## **3.1 ACTIONNEMENTS ET SÉLECTION DES IMAGES**

## **3.1.1 SÉLECTION DE L'ADRESSE IP**

**L'utilisateur peut sélectionner les images provenant d'une caméra IP mémorisée au moyen du numéro d'identification correspondant présent dans la liste** *Device -> Auto search* **(Dispositif - > Recherche automatique).**

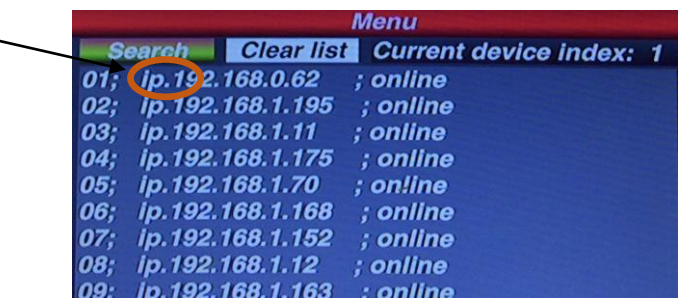

**Appuyer sur la touche " ", sélectionner le numéro d'identification correspondant de la liste et appuyer sur la touche " " pour visualiser les images du dispositif IP.**

**Par exemple, pour sélectionner sur la figure ci-dessus la caméra 192.168.1.195, il est nécessaire d'appuyer sur la touche " " puis sur la touche "2" et enfin sur " ".**

#### **3.1.2 UTILISATION DU JOYSTICK**

**Le joystick 3D du clavier permet de contrôler les mouvements PTZ des dispositifs orientables et la vitesse d'actionnement.**

## **3.2 CONTRÔLE DES ACTIONNEMENTS**

**L'utilisateur peut contrôler les mouvements des dispositifs orientables au moyen du joystick, en le déplaçant dans les différentes directions et en le tournant.**

## **3.3 UTILISATION DU ZOOM**

**L'agrandissement des images est obtenu en tournant le joystick vers la droite ; l'effet inverse est obtenu en le tournant vers la gauche.**

## **3.4 CONTRÔLE DE L'OPTIQUE**

**Les 6 touches suivantes contrôlent les réglages de la partie optique : FOCUS+, FOCUS- ; ZOOM+, ZOOM-; IRIS+, IRIS-.**

4. **Focus : permettent de régler la mise au point des images.**

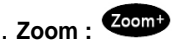

5. **Zoom : permettent de régler le zoom.**

6. **Iris : permettent de régler l'ouverture focale de l'optique.**

## **3.5 OPÉRATIONS AVEC LES PRÉRÉGLAGES**

## **3.5.1 MÉMORISATION DES PRÉRÉGLAGES**

**Positionner l'image du dispositif orientable sur le point à hauteur duquel on souhaite mémoriser** 

**le préréglage. Appuyer sur la touche " " et sur le numéro du préréglage à mémoriser, par** 

**exemple : " " puis appuyer sur " " pour confirmer.**

## **3.5.2 SÉLECTION D'UN PRÉRÉGLAGE**

**Pour positionner le dispositif orientable sur le préréglage, procéder comme suit :**

- 3. **Appuyer sur la touche " " ;**
- 4. **Saisir le numéro du préréglage à l'aide des touches numériques ;**
- **3. Appuyer sur la touche " ".**
- **3.5.3 EFFACEMENT D'UN PRÉRÉGLAGE**

**Pour effacer un préréglage, procéder comme suit :**

**4.** Appuyer sur la touche " Clear " :

5. **Saisir le numéro du préréglage à l'aide des touches numériques ;**

6. **Appuyer sur la touche " ".**

**NOTE : en utilisant des dispositifs NVR dont les versions firmware seraient obsolètes, il n'est pas possible de synchroniser sur les NVR les préréglages mémorisés à l'aide du clavier.**

**Dans ce cas, pour sélectionner les préréglages sur NVR, il est nécessaire de les mémoriser à travers une procédure équivalente sur NVR.**

## **3.6 LANGUE**

La seule langue disponible pour le menu OSD est l'anglais (ne pas sélectionner le chinois).

#### **3.7 ÉCRAN DE VISUALISATION DES IMAGES**

Pour la visualisation, il est possible de d'utiliser aussi bien le Main Stream (flux principal) que le Sub-Stream (flux secondaire).

Appuyer sur la touche " " pour accéder au menu principal puis sélectionner *System* (système) et

choisir *Major Stream* (flux principal) ou **Minor Stream** (flux secondaire) puis appuyer sur la touche ". Enter

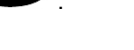

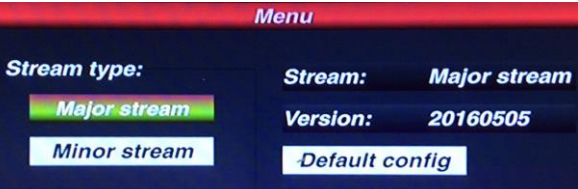

NOTE : il n'est pas possible d'utiliser le Sub-Stream (flux secondaire) d'images à 4 MPX ou supérieures.

## **3.8 RÉGLAGE ADRESSE IP**

L'adresse IP par défaut du clavier est "192.168.1.188" et figure au dos du clavier.

Pour modifier cette adresse, appuyer sur la touche "Ment" et sélectionner le bouton Network (réseau) puis saisir la nouvelle adresse IP et appuyer sur la touche " inter pour la sauvegarder. Après le rallumage automatique du clavier, la nouvelle adresse est opérationnelle.

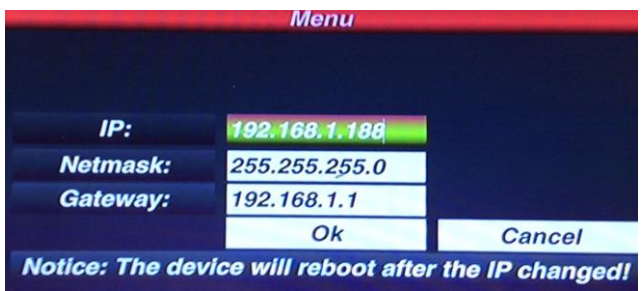

Pour ajouter, modifier ou éliminer un utilisateur, appuyer sur la touche "Menu" et sélectionner le bouton *User* (utilisateur).

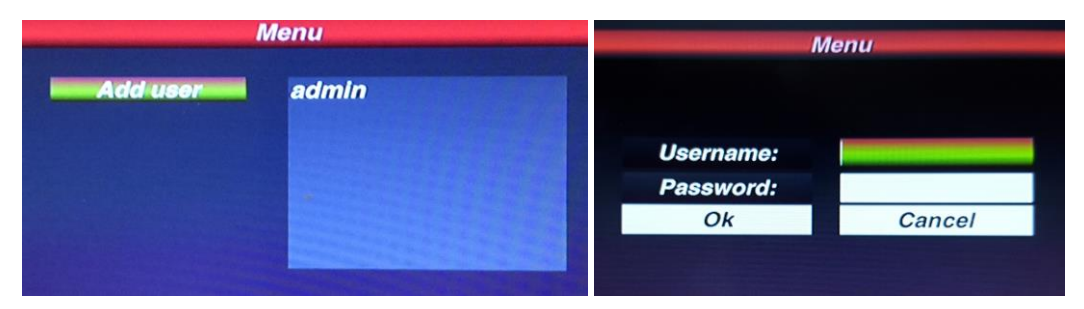

**Pour ajouter un utilisateur, sélectionner le bouton Add user (ajouter utilisateur) puis appuyer sur la touche " ". A l'aide du joystick, se positionner sur les champs username (nom utilisateur) et**  password (mot de passe), appuyer sur la touche " **Enter** " du clavier, à l'aide du joystick, **sélectionner les lettres du nom utilisateur/mot de passe en appuyant sur la touche " " pour confirmer chaque caractère. Une fois le nom utilisateur/mot de passe saisis, appuyer sur la touche** 

**" " du clavier. A l'aide du joystick, se déplacer sur le bouton** *Ok* **et appuyer sur la touche Enter** ,

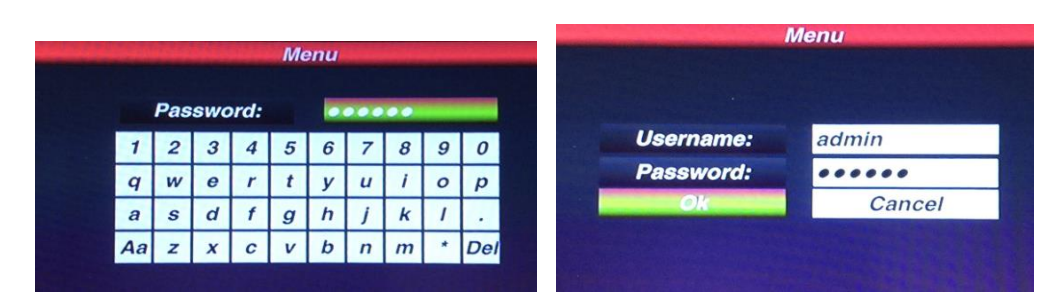

**Pour modifier un utilisateur, se positionner à l'aide du joystick sur le nom correspondant puis appuyer sur la touche " " et apporter aux paramètres les modifications nécessaires. A l'aide du joystick, se positionner sur les champs** *old password* **(ancien mot de passe) et** *new password* **(nouveau mot de passe), appuyer sur la touche " " du clavier, à l'aide du joystick, sélectionner les lettres de l'ancien/nouveau mot de passe en appuyant sur la touche " " pour confirmer chaque caractère. Une fois les données saisies, appuyer sur la touche " " du clavier. A l'aide du joystick, se déplacer sur le bouton OK et appuyer sur la touche " ".**

**Pour éliminer un utilisateur, se positionner à l'aide du joystick sur le nom correspondant puis appuyer sur la touche " " : l'utilisateur est ensuite éliminé.**

## **3.10 MODIFICATION RÉSOLUTION ÉCRAN**

Pour modifier la résolution de l'écran, appuyer sur la touche "Menu" et sélectionner le bouton *Resolution* (résolution).

A l'aide du joystick, sélectionner la résolution voulue puis appuyer sur la touche " Enter" pour la sauvegarder. Après une modification de la résolution, le clavier est redémarré.

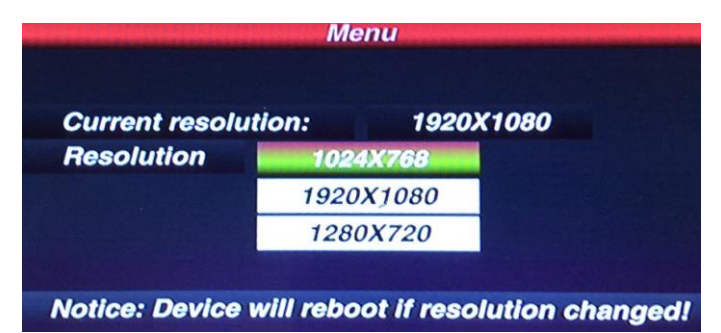

## **3.11 ANOMALIES ET CAUSES**

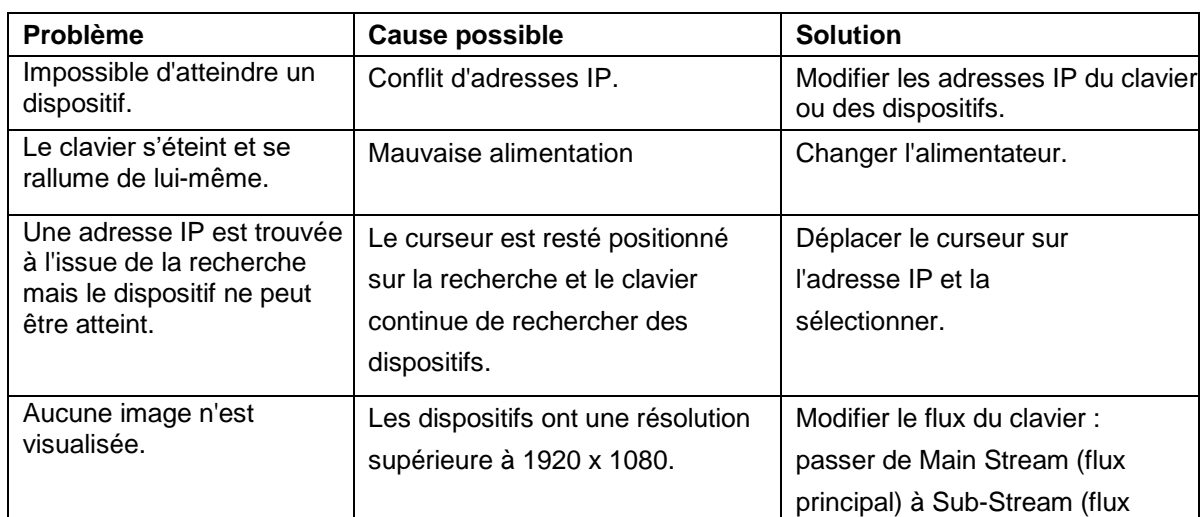

# secondaire). **4 CARACTÉRISTIQUES TECHNIQUES**

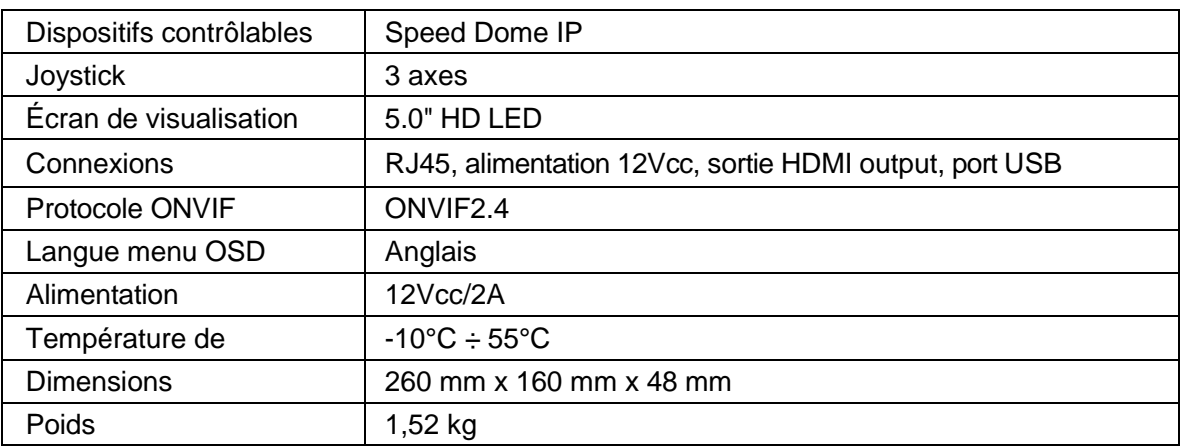

Le guide rapide et le manuel d'utilisation complet du produit sont disponibles sur le lien suivant

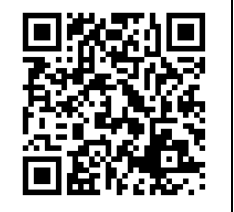

Guide rapide et manuel d'utilisation complet du produit sont également disponibles en téléchargement (DOWNLOAD) à partir du site Web URMET dans la section USER MANUALS (Le site web est en anglais).

## **1 HAUPTMERKMALE**

Steuerpult für über IP-Netzwerk schwenkbare Geräte gemäß dem ONVIF 2.4-Protokoll. Es ist ausgestattet mit:

- einem 5-Zoll-Display für die Bildanzeige
- einem HDMI-Ausgang
- einer USB-Schnittstelle
- einem OSD-Menü

## **1.1 ÖFFNEN DER VERPACKUNG**

Überprüfen Sie, ob die Verpackung und der Inhalt keine erkennbaren Schäden aufweisen. Fehlen Teilen oder weisen diese Beschädigungen auf, versuchen Sie bitte das Gerät nicht in Betrieb zu nehmen und wenden Sie sich bitte umgehend an den Fachhändler. Sollte das Gerät zurückgeschicht werden, vergewissen Sie sich, dass dies in der Originalverpackung erfolgt.

- **1.1.1** INHALT DER VERPACKUNG
- 1 Bedientastatur
- 1 Netzteil 12VDC 1A
- Bedienungsanleitung.

Beachten

Die technischen Charakteristiken können Änderungen ohne Vorankündigung unterliegen.

#### **1.2 WARNHINWEISE**

- Um der Gefahr von Bränden und Stromschlägen zu verhindern, vermeiden Sie, das Gerät Regen oder Feuchtigkeit auszusetzen.
- Um der Gefahr von Bränden und Stromschlägen zu verhindern, vermeiden Sie, jegliche feste oder flüssige Gegenstände in das Geräteinnere gelangen zu lassen. Sollte dies dennoch geschehen, das Gerät vom Versorgungsnetz trennen und es von Fachpersonal kontrollieren lassen.
- Auf keinen Fall darf das Gerät geöffnet werden. Für jeglicher Reparaturarbeiten wenden Sie sich an Fachpersonal oder kontaktieren Sie das Kundendienstzentrum.

## **1.3 VORSICHTSMASSNAHMEN BEI DER INSTALLATION**

- Um ein Überhitzen des Geräts zu vermeiden, stellen Sie es an einem gut belüfteten Ort auf.
- Aus demselben Grund darf das Gerät nicht in der Nähe von Wärmequellen wie Heizkörpern oder Warmluftleitungen oder an Orten mit direkter Sonneneinstrahlung aufgestellt werden. Das Gerät darf nicht in Räumen mit übermäßiger Staubbelastung, mechanischen Erschütterungen oder Stoßgefahr aufgestellt werden.
- Nehmen Sie das Gerät nicht unmittelbar nach dem Transport von einem kühlen zu einem warmen Ort oder umgekehrt in Betrieb. Im Durchschnitt warten Sie drei Stunden: dieser Zeitraum ist notwendig, damit das Gerät sich an die neue Umgebung anpassen kann. (Temperatur, Feuchtigkeit, etc.).
- Dieses Gerät nicht auf instabilen Oberflächen wie wackligen oder schrägen Tischen aufstellen. Anderfalls könnte das Gerät herunterfallen und dadurch Verletzungen oder mechanische Schäden verursachen.
- Das Gerät nicht an Orten aufstellen, an den es Feuchtigkeiten oder Wasser ausgesetzt sein könnte. Um der möglichen Brandentwicklung oder Stromschlägen zu vermeiden, das Gerät nicht mit Wasser abspritzen. In diesem Fall wenden Sie sich an den Fachhändler oder einen autorisierten Installateur.
- Sollten Wasser oder andere Fremdkörper in das Gerät eindringen, benutzen Sie es nicht weiter, um eine mögliche Brandentwicklung oder Stromschlägen zu vermeiden. In diesem Fall wenden Sie sich an den Fachhändler oder einen autorisierten Installateur

#### **1.4 REINIGUNG DES GERÄTES**

- Um Staub und Schmutz zu entfernen, Gerät mit einem trockenen Tuch abreiben.
- Sollte der Schmutz mit einem trockenen Tuch nicht zu entfernen sein, Gerät mit einem feuchten Lappen und einem neutralen Reiniger abwischen.
- Um Verformungen, Beschädigungen oder Kratzer im Lack zu verhindern, keine flüchtigen Flüssigkeiten wie Benzin, Alkohol, Lösungsmittel etc. oder chemisch behandelte Tücher zur Reinigung des Geräts verwenden.

#### **1.5.1 FRONTPANEL MIT TASTATUR**

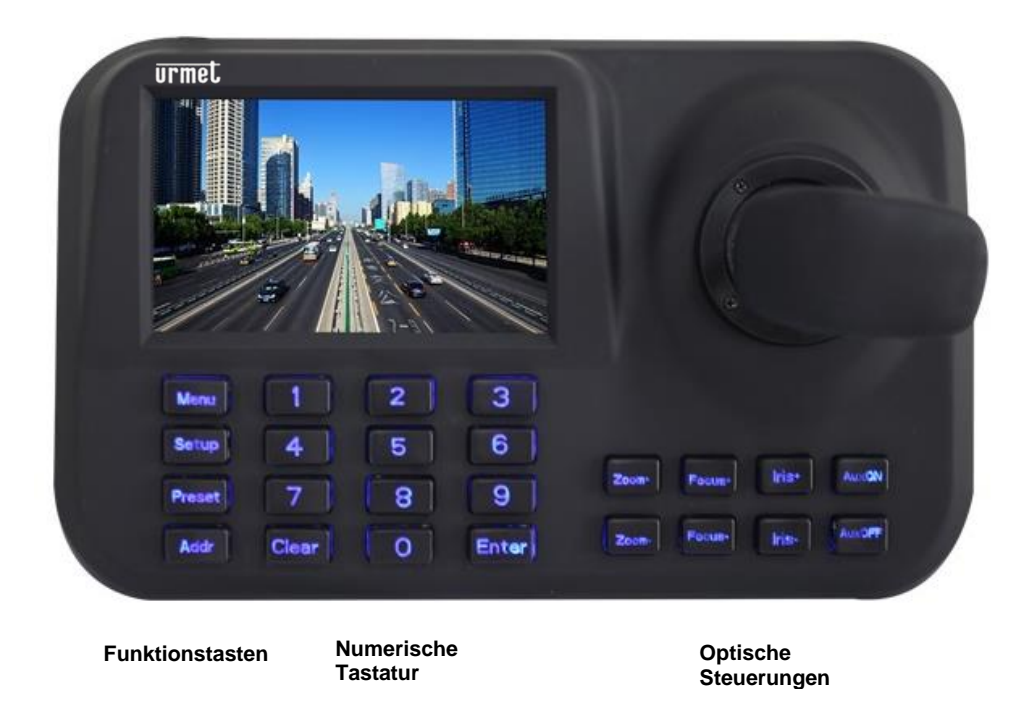

#### **1.5.2 RÜCKSEITIGE ANSCHLÜSSE**

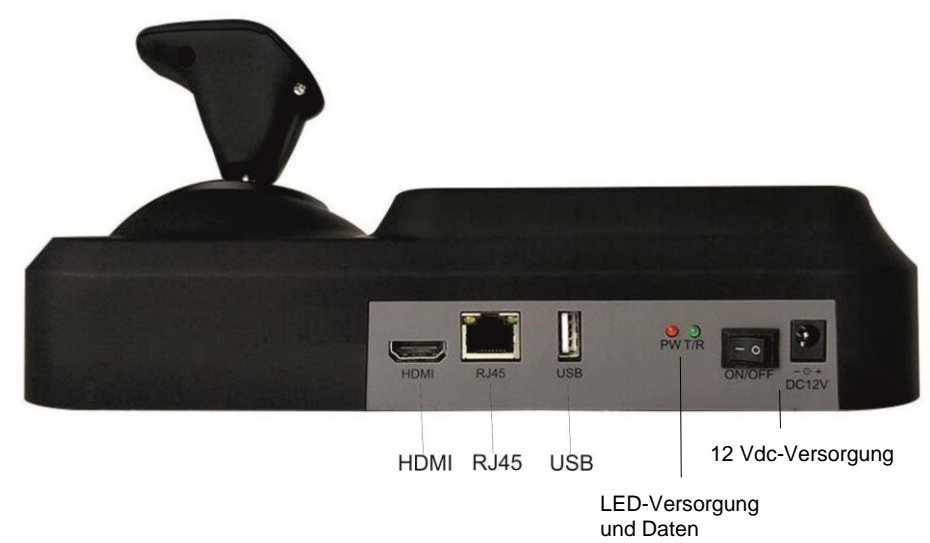

Von links nach rechts:

- HDMI-Ausgang für die Bildanzeige auf dem Monitor
- RJ45-Steckverbinder für den Anschluss an das IP-Netzwerk
- USB-Schnittstelle für den Anschluss einer Maus
- Anzeigen der Stromversorgung und der vorhandenen Daten
- 12 Vdc/2A-Versorgung

## **2.1 VERBINDUNGEN**

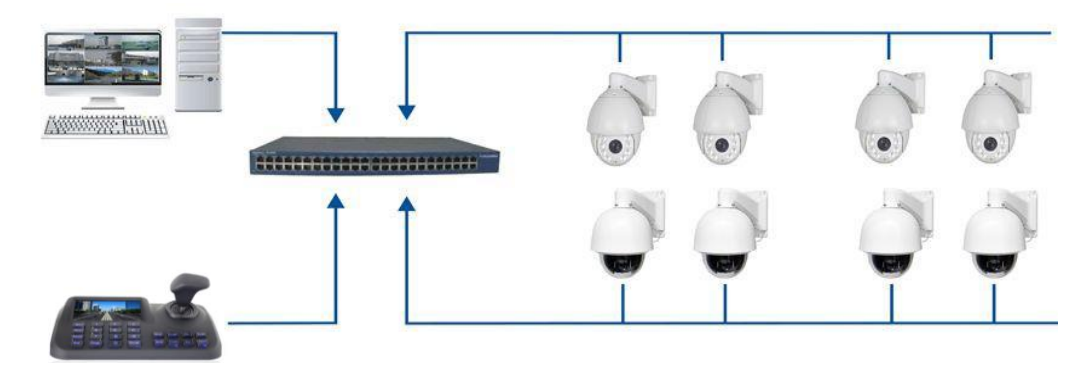

Die Tastatur muss dem gleichen LAN-Netzwerk der verbundenen Geräte angehören.

## **2.2 HINZUFÜGEN VON GERÄTEN BEIM EINSCHALTEN**

Beim Einschalten der Tastatur wird die Eingabe der für den Zugriff notwendigen Anmeldedaten angefordert. **Das Standardpasswort lautet 123456**. Zum Eingeben sich mit dem Joystick auf das entsprechende Passwortfeld verstellen, die **" "**-Taste auf der Tastatur drücken, mit dem Joystick die Zeichen des Passwortes auswählen und jedes einzelne Zeichen durch Drücken der **" "**-Taste bestätigen. Nach beendeter Passworteingabe die **" "**-Taste auf der Tastatur drücken. Sich mit dem Joystick auf die Schaltfläche *Ok* verstellen und die **" "**-Taste drücken.

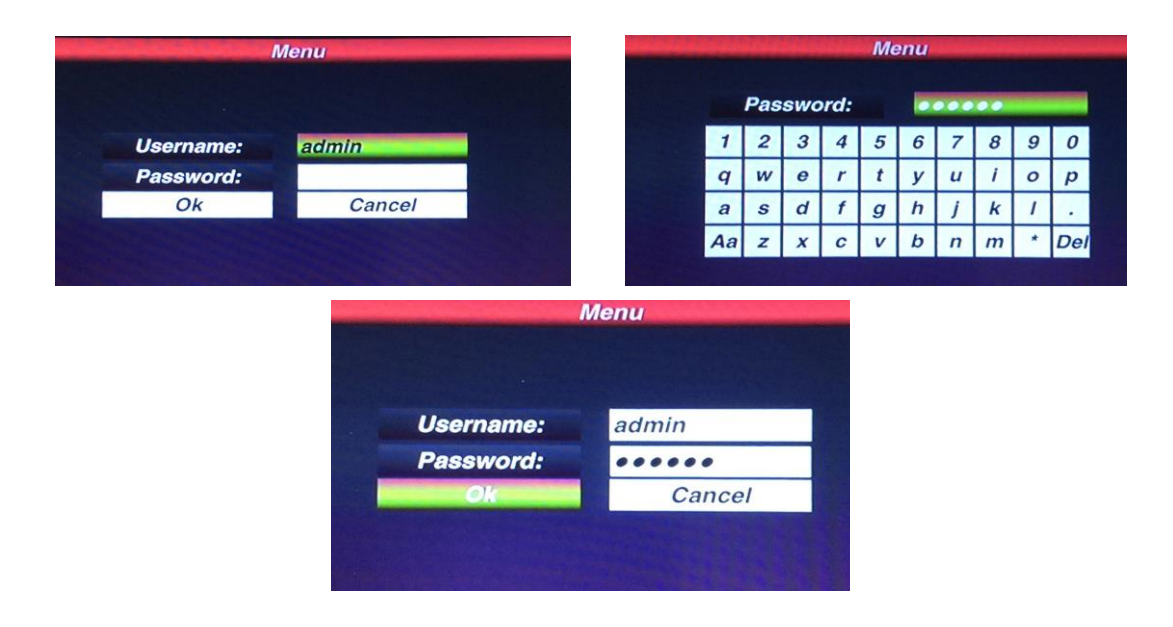

HINWEIS: Die gespeicherten Daten bleiben auch bei einem Ausschalten der Tastatur erhalten.

#### **2.2.1 AUTOMATISCHE GERÄTESUCHE**

Die "Mentbu"-Taste drücken, um die nächste Ansicht anzuzeigen:

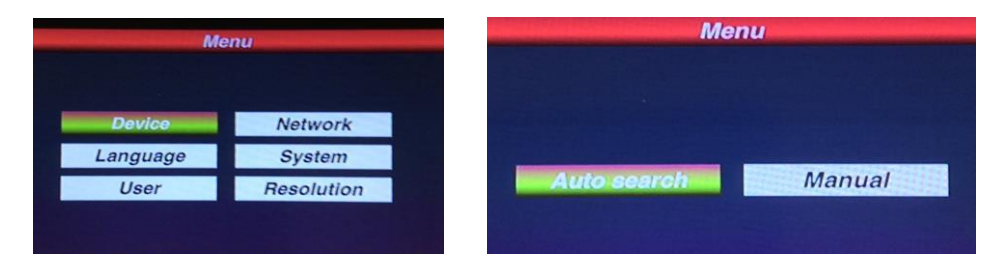

Um die Suche der über IP verbundenen Geräte zu starten, die Schaltfläche *Device* (Gerät) mit dem Joystick auswählen und dann die **" "**-Taste drücken. Die Schaltfläche *Auto search* (Automatische Suche) auswählen und dann die **" "**-Taste drücken. Gegebenenfalls die oben links angeordnete Schaltfläche *Search* (Suche) auswählen und die **" "**-Taste drücken.

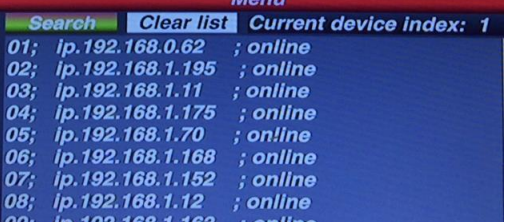

Nach abgeschlossener Suche kann der Benutzer die Geräte auswählen, indem er den Joystick bewegt und die "<sup>Enter</sup>"-Taste drückt. Nun kann er das Gerät speichern, dessen Bilder anzeigen und das Gerät bewegen..

## **3 MANUELLES HINZUFÜGEN VON GERÄTEN**

Um eine beliebige schwenkbare PTZ-Kamera im manuellen Modus hinzuzufügen, zunächst auf

**" "** drücken, die Schaltfläche *Device* (Gerät) auswählen und dann die Schaltfläche *Manual*

(Manuell) auswählen.

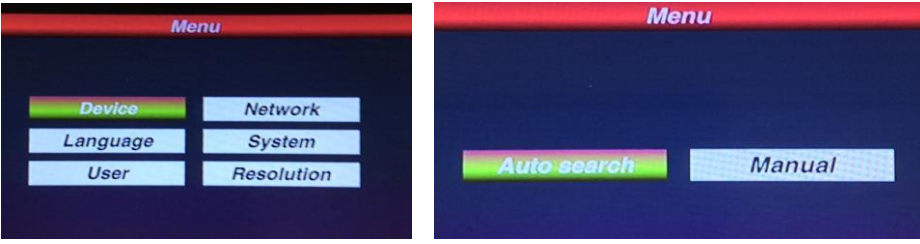

Durch Drücken der **" "**-Taste erhält man Zugriff auf die folgende Bildschirmansicht:

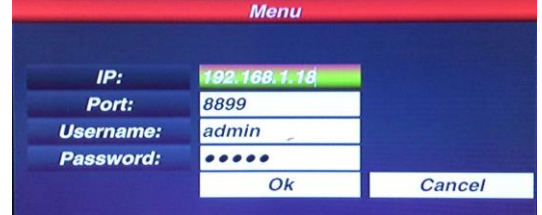

Die auf die IP-Adresse, den Port, den Benutzernamen und das Passwort bezogenen Daten eingeben. Dann die Schaltfläche *Ok* auswählen und die **" "**-Taste drücken. Es ist nun möglich, die Bilder anzuzeigen sowie das Gerät zu bewegen und zu speichern.

HINWEIS: Die Schaltfläche "Went " ist auch für die Rückkehr zu den vorhergehenden Menüs zu verwenden.

## **3.1 BEWEGUNGEN UND AUSWAHL DER BILDER**

## **3.1.1 AUSWAHL DER IP-ADRESSE**

Der Benutzer kann die von einer IP-Kamera kommenden Bilder auswählen. Die Kamera ist mit der entsprechenden in der Liste *Device -> Auto search* (Gerät -> Automatische Suche) lesbaren Identifikationsnummer gespeichert.

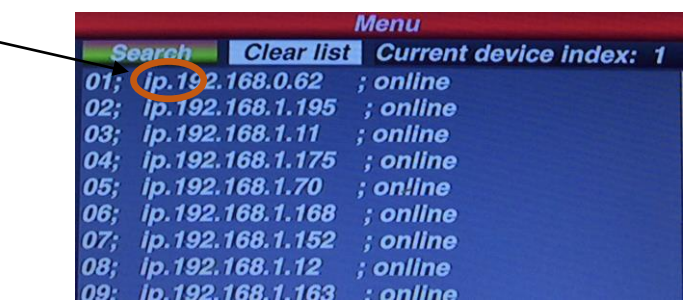

Die "Addr" "-Taste drücken, die entsprechende Identifikationsnummer der Liste auswählen, die "Enter" Taste drücken, um das Bild des IP-Geräts anzuzeigen.

Um beispielsweise aus der obigen Abbildung die Kamera 192.168.1.195 auszuwählen, zunächst die

**" "**-Taste, dann die Taste **"2"** und zum Schluss die **" "**-Taste drücken.

#### **3.1.2 EINSATZ DES JOYSTICKS**

Der 3D-Joystick der Tastatur ermöglicht es, die PTZ-Bewegungen der schwenkbaren Geräte und die Bewegungsgeschwindigkeit zu steuern.

#### **3.2 STEUERN DER BEWEGUNGEN**

Der Benutzer kann die Bewegungen der schwenkbaren Geräte durch Verschieben und Drehen des Joysticks in die verschiedenen Richtungen steuern..

#### **3.3 VERWENDUNG DER ZOOMFUNKTION**

Zum Vergrößern der Bilder den Joystick nach rechts drehen; der gegenteilige Effekt wird durch Drehen des Joysticks nach links bewirkt.

## **3.4 STEUERUNG DER OPTIK**

Die folgenden 6 Tasten steuern die Einstellungen des Optikteils.: FOCUS+, FOCUS- ; ZOOM+, ZOOM-; IRIS+, IRIS-.

7. Focus: Focus: Focus: Focus: Fur die Scharfeinstellung der Bilder

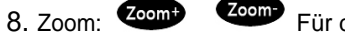

8. Zoom: Zoom: Zoom: Für die Einstellung der Zoomfunktion

9. Iris: Für die Einstellung der Blendenöffnung

#### **3.5 VORGÄNGE MIT VOREINSTELLUNGEN**

#### **3.5.1 VOREINSTELLUNG SPEICHERN**

Das Bild des schwenkbaren Geräts auf dem Punkt positionieren, der als Voreinstellung gespeichert

werden soll. Die ..<sup>Saupp</sup> "-Taste drücken und die Nummer der zu speichernden Voreinstellung

eingeben, zum Beispiel: **" "** und dann **" "**, um den Vorgang abzuschließen.

## **3.5.2 VOREINSTELLUNG AUFRUFEN**

Um das schwenkbare Gerät auf der Voreinstellung zu positionieren, wie folgt vorgehen:

- 5. Die **" "**-Taste drücken ;
- 6. Die Nummer der Voreinstellung mit den numerischen Tasten eingeben;

# 3. Die **" "**-Taste drücken.

#### **3.5.3 VOREINSTELLUNG LÖSCHEN**

Zum Löschen einer Voreinstellung wie folgt vorgehen:

## **7.** Die "Glean"-Taste drücken;

- 8. Die Nummer der Voreinstellung mit den numerischen Tasten eingeben;
- 9. Die **" "**-Taste drücken.

**HINWEIS: Wenn NVR-Geräte mit veralteten Firmware-Versionen verwendet werden, ist es nicht möglich, die über die Tastatur gespeicherten Voreinstellungen mit den NVR zu synchronisieren.**

**Wenn man diese Voreinstellungen über NVR aufrufen möchte, ist es in diesen Fällen notwendig, diese anhand eines äquivalenten Verfahrens auch auf NVR zu speichern.**

#### **3.6 SPRACHE**

Die einzige für das OSD-Menü verfügbare Sprache ist Englisch. Bitte nicht Chinesisch auswählen.

## **3.7 DISPLAY FÜR DIE BILDANZEIGE**

Für die Anzeige kann sowohl der Main Stream (Hauptstream) als auch der Sub-Stream (Substream) verwendet werden.

Die " "-Taste drücken und das Hauptmenü aufrufen, dann zunächst *System* und dann *Major Stream* (Streaming höher) oder **Minor Stream** (Streaming niedriger) auswählen und anschließend die

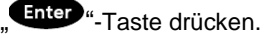

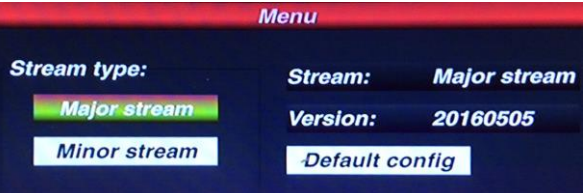

HINWEIS: Für Bilder mit 4 MPX oder höher kann der Substream nicht verwendet werden.

#### **3.8 EINSTELLUNG DER IP-ADRESSE**

Die werkseitige IP-Adresse der Tastatur lautet "192.168.1.188" und ist auf der Rückseite der Tastatur zu finden.

Zum Ändern dieser Adresse die "Wen<sup>ne</sup>"-Taste drücken und die Schaltfläche Network (Netzwerk) auswählen, dann die neue IP-Adresse eingeben und zum Speichern die " Enter "-Taste drücken. Nach dem automatischen Wiedereinschalten der Tastatur ist die neue Adresse einsatzbereit.

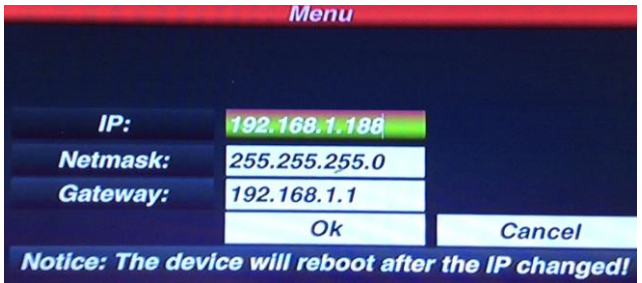

Zum Hinzufügen, Ändern oder Löschen eines Benutzers die " **Men "-Taste drücken und die Schaltfläche** *User* (Benutzer) auswählen.

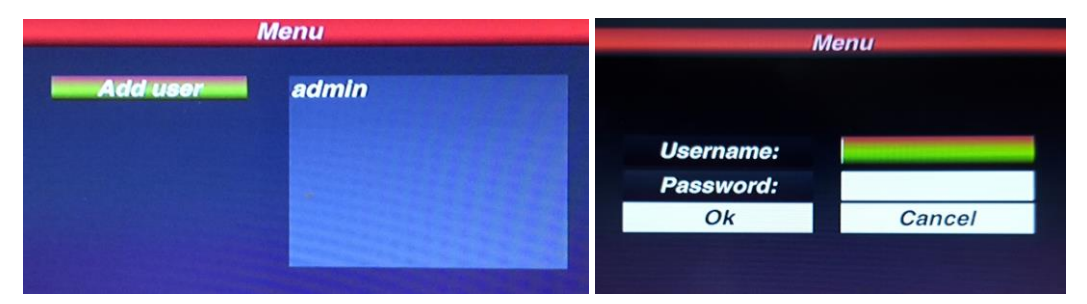

Zum Hinzufügen eines Benutzers die Schaltfläche **Add user** (Benutzer hinzufügen) auswählen und dann die ..<sup>Inter</sup> "-Taste drücken. Sich mit dem Joystick auf das für den username (Benutzernamen) und das password (Passwort) vorgesehene Feld verstellen, die "Enter "-Taste auf der Tastatur drücken, mit dem Joystick die Zeichen für den username/password (Benutzernamen/Passwort) auswählen und jedes einzelne Zeichen durch Drücken der "Enter "-Taste bestätigen. Nach beendeter Eingabe von username/password (Benutzernamen/Passwort) die **" "**-Taste auf der Tastatur drücken. Sich mit dem Joystick auf die Schaltfläche *Ok* verstellen und die **" "**-Taste drücken.

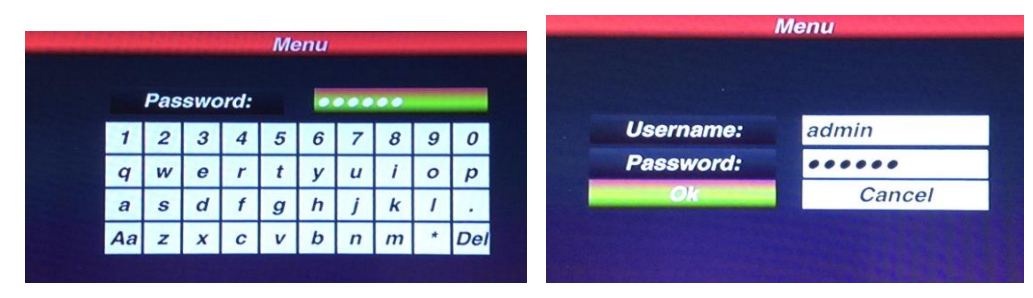

Zum Ändern eines Benutzers sich mit dem Joystick auf den entsprechenden Namen verstellen und dann die **" "**-Taste drücken, um die Parameter wie gewünscht zu ändern. Sich mit dem Joystick auf das Feld für das *old password* (alte Passwort) und für das *new password* (neue Passwort) verstellen, die **" "**-Taste auf der Tastatur drücken, mit dem Joystick die Zeichen des alten Passwortes/neuen Passwortes auswählen und jedes einzelne Zeichen durch Drücken der "Enter "-Taste bestätigen. Nach beendeter Dateneingabe die **" "**-Taste auf der Tastatur drücken. Sich mit dem Joystick auf die Schaltfläche OK verstellen und die "Enter "-Taste drücken.

Zum Löschen eines Benutzers sich mit dem Joystick auf den entsprechenden Namen verstellen und dann die **" "**-Taste drücken. Der Benutzer wird daraufhin gelöscht.

## **3.10 VIDEOAUFLÖSUNG ÄNDERN**

Zum Ändern der Bildschirmauflösung die "Menu"-Taste drücken und die Schaltfläche Resolution (Auflösung) auswählen.

Die gewünschte Auflösung mit dem Joystick auswählen und dann zum Speichern die " Enter "-Taste drücken. Bei einer Änderung der Auflösung wird die Tastatur neu gestartet.

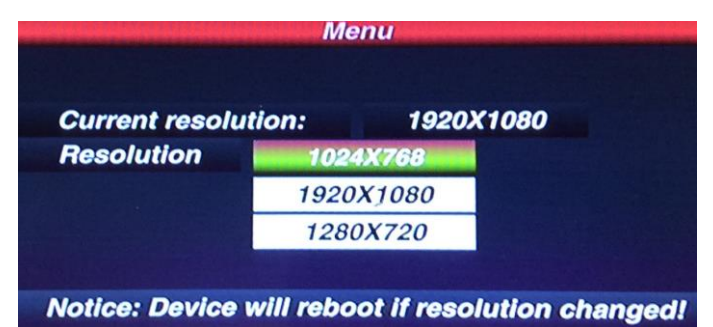

## **3.11 FEHLERSUCHE**

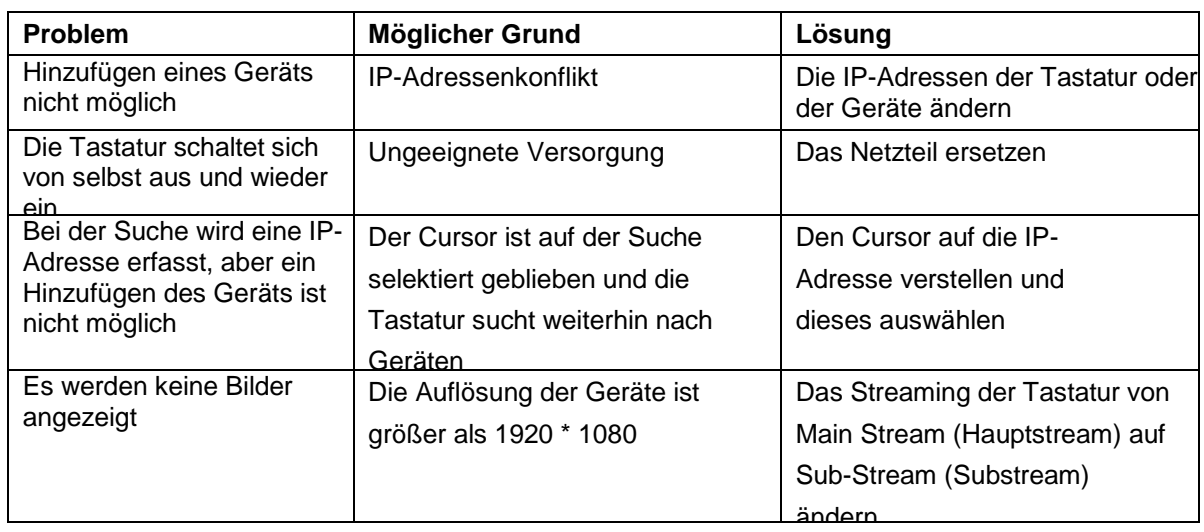

# **4 TECHNISCHE SPEZIFIKATIONEN**

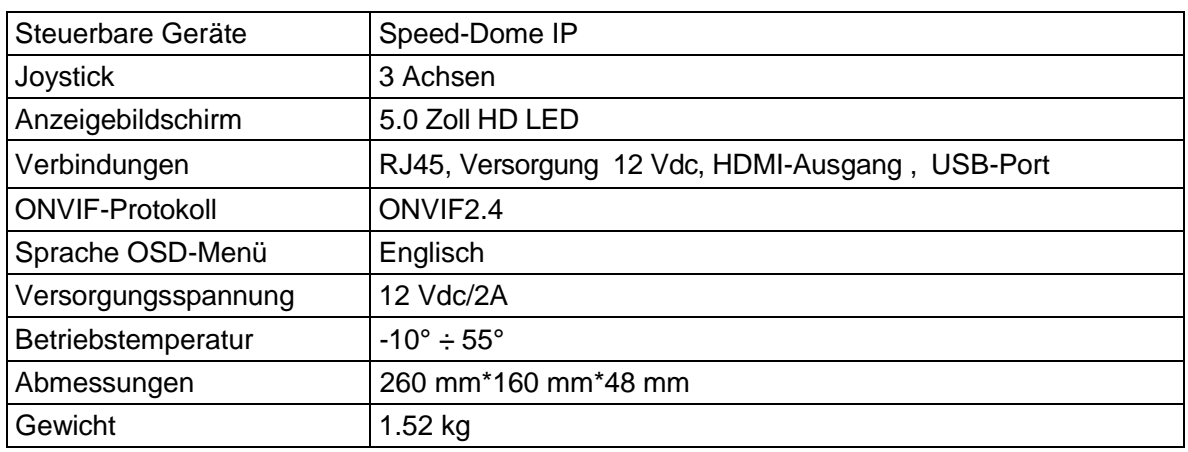

Die Schnellanleitung, sowie die komplette Bedienungsanleitung stehen unter dem folgenden Link zur Verfügung

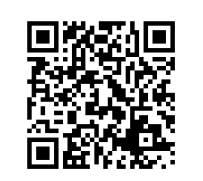

Die Schnellanleitung, sowie die komplette Bedienungsanleitung stehen außerdem im Bereich DOWNLOAD auf der URMET Homepage in der Sektion USER MANUALS zur Verfügung (Die Webseite wird in Englisch dargestellt).

# **1 CARACTERÍSTICAS PRINCIPALES**

Teclado para controlar dispositivos móviles sobre una red IP, compatible con el protocolo ONVIF 2.4. Está equipado con:

- Una pantalla de 5" para la visualización de imágenes
- Una salida HDMI
- Una interfaz USB
- Un menú OSD

#### **1.1 COMPROBACIÓN DEL PAQUETE**

Compruebe visualmente que el paquete y su contenido no presentan ningún daño. Si falta algún componente o está dañado, póngase en contacto con su distribuidor. En este caso, no intente utilizar el dispositivo. Si el producto presenta daños, devuélvalo en su embalaje original.

## **1.1.1 CONTENIDO DEL PAQUETE**

- ➢ 1 teclado
- ➢ 1 alimentador 12Vcc 1A
- ➢ 1 manual de instrucciones

#### **XNOTA**

Los accesorios están sujetos a modificaciones sin previo aviso.

#### **1.2 PRECAUCIONES DE SEGURIDAD**

- ➢ Evite introducir objetos o sustancias líquidas en el equipo. Si esto se produjera de manera accidental, desconecte el equipo de la red eléctrica y haga que lo inspeccione personal cualificado.
- ➢ En caso de avería, póngase en contacto con personal cualificado o con nuestro servicio de asistencia técnica.
- ➢ No utilice el equipo con las manos mojadas para evitar cualquier peligro de descarga eléctrica.

## **1.3 PRECAUCIONES DE INSTALACIÓN**

- ➢ No ponga en funcionamiento el dispositivo inmediatamente después de transportarlo de un lugar frío a otro caliente o viceversa. Espere unas tres horas para que el dispositivo se adapte al nuevo ambiente (temperatura, humedad, etc.).
- $\triangleright$  No utilice este equipo en un ambiente expuesto al humo, la humedad o el polvo.

#### **1.4 LIMPIEZA DEL EQUIPO**

- ➢ Frote delicadamente el dispositivo con un paño seco para quitar el polvo y la suciedad.
- Si la suciedad no desaparece con el paño seco, utilice un paño humedecido en detergente neutro. ➢ No utilice líquidos volátiles (como gasolina, alcohol, disolventes, etc.) ni paños tratados
- químicamente en la limpieza del dispositivo para evitar la deformación, deterioro o arañazos en su superficie.

#### **1.5.1 PANEL FRONTAL CON TECLADO**

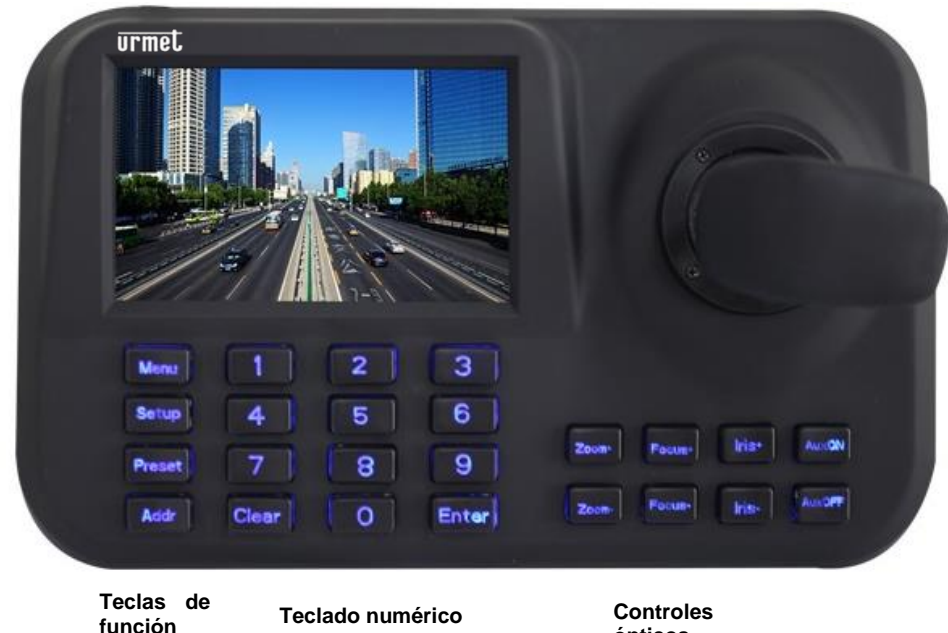

**ópticos**

#### **1.5.2 CONEXIONES POSTERIORES**

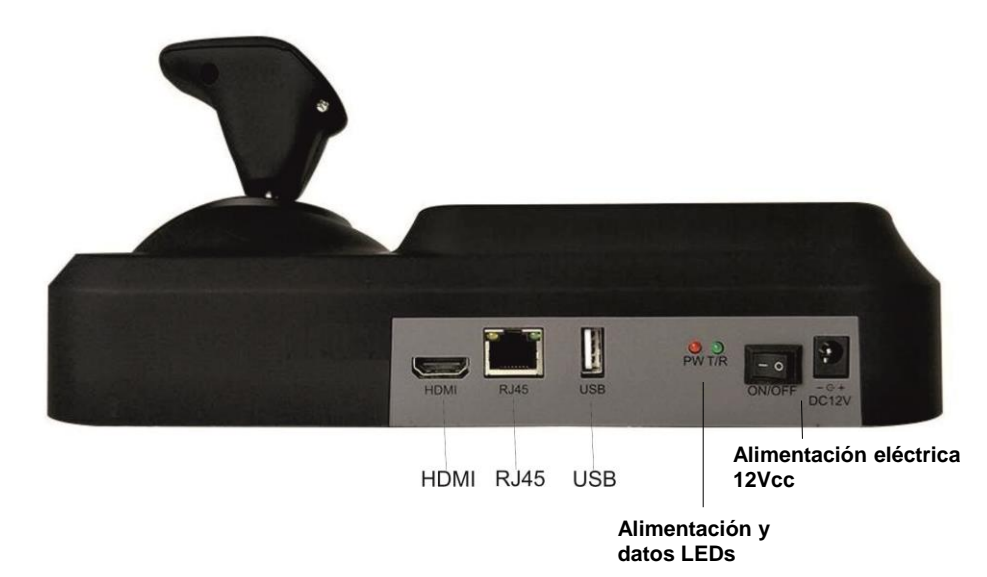

De izquierda a derecha:

- Salida HDMI para ver las imágenes en el monitor
- Conector RJ45 para conectarse a la red IP
- Interfaz USB para conectar un mouse
- Indicador de la presencia de alimentación y datos
- Alimentación eléctrica 12Vcc/2A

# **2 USO DEL TECLADO**

#### **2.1 CONEXIONES**

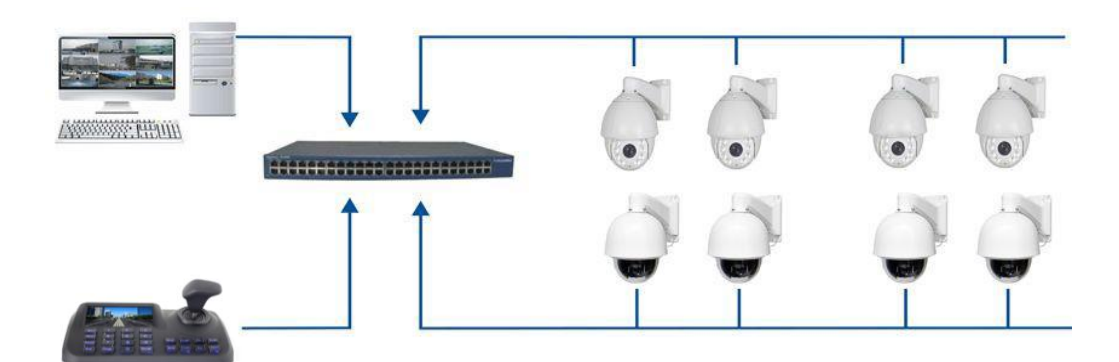

El teclado debe estar en la misma red LAN de los dispositivas en línea.

#### **2.2 AÑADIR DISPOSITIVOS EN EL ENCENDIDO**

Al encender el teclado se debe introducir las credenciales de inicio de sesión. **La contraseña por defecto es 123456,** para mover con el joystick en el cuadro relativo a la contraseña, pulse la tecla " **Enter** " en el teclado, use el joystick de flecha para seleccionar las letras de la contraseña presionando el botón **" "** para confirmar cada carácter individual. Cuando haya ingresado su contraseña pulse el botón " **"** clave en el teclado. Mover el joystick en el botón *Ok (aceptar)* y presione el botón " **".**

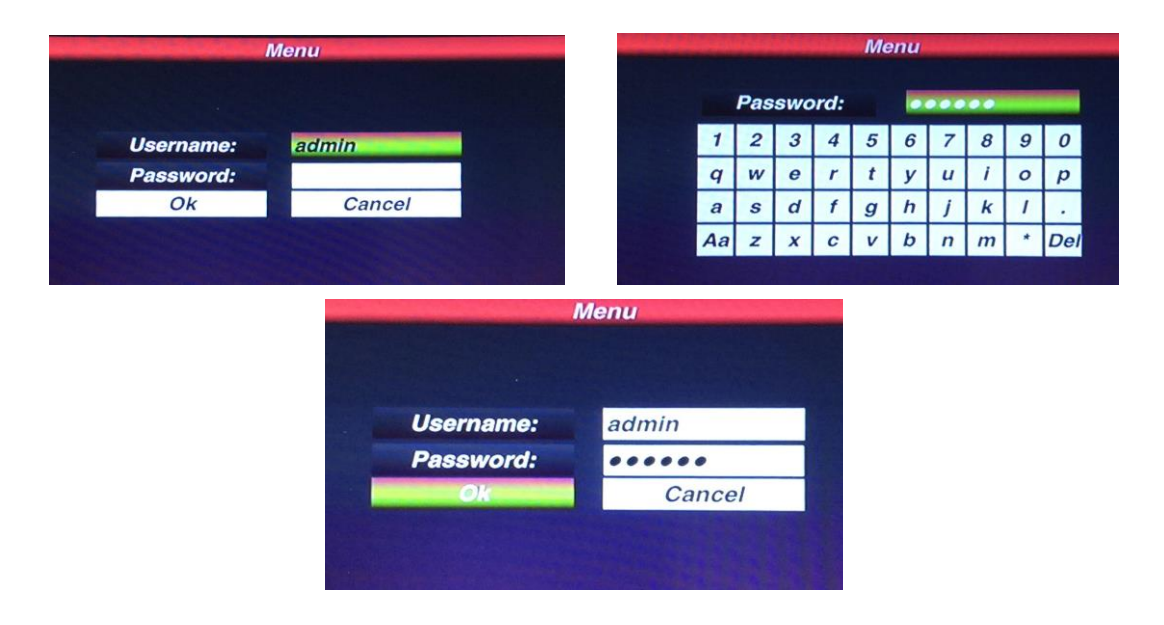

NOTA: El teclado mantiene los datos almacenados incluso cuando está apagado.

#### **2.2.1 BÚSQUEDA AUTOMÁTICA DE LOS DISPOSITIVOS**

Pulse "Menu " para mostrar la siguiente pantalla:

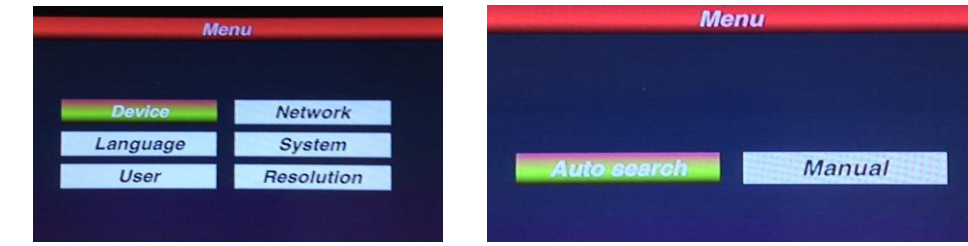

Para empezar a buscar dispositivos IP conectados, seleccione el botón *Device* (*Dispositivo)* con el joystick y luego el botón " "**.** Seleccione el botón *Auto search (Búsqueda automática)* y pulse el botón " "**.** Si es necesario, seleccione el botón *Search (Búsqueda)* en la parte superior izquierda y pulse el botón " <sup>Enter</sup> ".

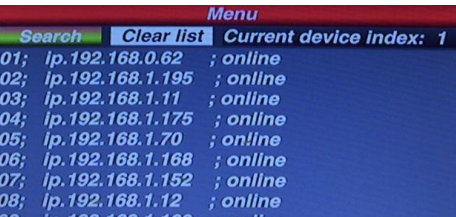

Después de la búsqueda, el usuario puede seleccionar los dispositivos moviendo el joystick y presionando el botón " Enter ". Luego puede almacenar el dispositivo, mostrar sus imágenes y moverlo.

# **3 AÑADIR MANUALMENTE LOS DISPOSITIVOS**

Para añadir cualquier cámara PTZ en modo manual, pulse " Wenth<sub>"</sub>, seleccione el botón *Device (Dispositivo)* y luego seleccione *Manual (Manual)*.

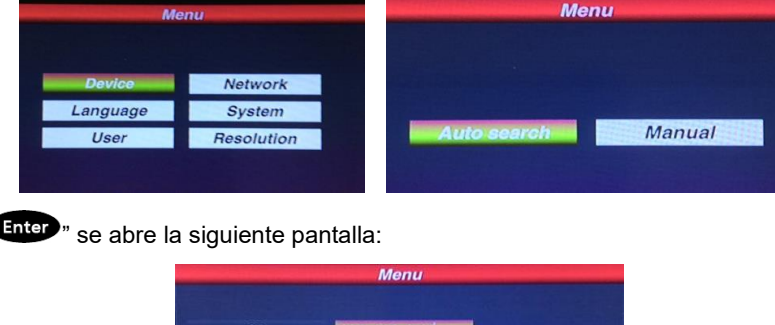

8899

admin

.....

Introducir los datos sobre la dirección IP, puerto, nombre de usuario y contraseña. Seleccione el botón *Ok (aceptar)* 

 $\Omega$ 

Cancel

y pulse el botón **" ".** Podrá ver las imágenes del dispositivo, moverla y guardarla.

Port: **Username:** 

Password

Nota: el botón " Menu " debe usarse también para volver a los menús anteriores.

## **3.1 MANEJO Y SELECCIÓN DE IMAGEN**

Pulsando el botón "

## **3.1.1 SELECCIÓN DE LA DIRECCIÓN IP**

El usuario puede seleccionar las imágenes de una cámara IP almacenada mediante el correspondiente número de identificación que se puede leer en la lista *Device -> Auto search (Dispositivo -> Búsqueda automática)*

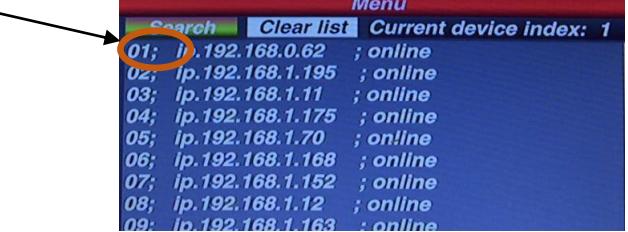

Presione el botón " Addr " para seleccionar el número correspondiente que identifica la lista, pulse el botón " inter para mostrar la imagen de la dirección IP del dispositivo.

Por ejemplo para seleccionar en la figura que está arriba de la cámara de video 192.168.1.195 se debe pulsar el

botón " Addr<sup>"</sup> luego el botón "2" y terminar con " Enter "

## **3.1.2 USO DEL JOYSTICK**

El joystick 3D del teclado permite controlar los movimientos PTZ de los dispositivos móviles y la velocidad de movimiento.

## **3.2 CONTROL DEL MOVIMIENTO**

El usuario puede controlar los movimientos de los dispositivos móviles por medio del joystick, colocándolo en varias direcciones y rotándolo.

## **3.3 USO DEL ZOOM**

El acercamiento de las imágenes si obtiene rotando el joystick hacia la derecha; el efecto opuesto se obtiene hacia la izquierda.

## **3.4 CONTROL ÓPTICO**

Los siguientes 6 botones controlan la variación en la parte óptica: FOCUS+, FOCUS- ; ZOOM+, ZOOM-; IRIS+, IRIS-.

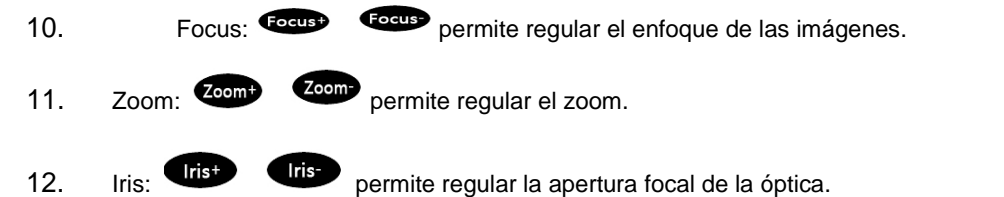

## **3.5 OPERACIONES CON LOS PRESET (PROGRAMAS)**

#### **3.5.1 GUARDAR UN PRESET (PROGRAMA)**

Colocar la imagen del dispositivo móvil en el punto donde se quiere memorizar el Preset (programa). Pulsar el botón

" Setup <sub>" y el número del Preset (programa) que desea guardar, por ejemplo " **19 y para terminar** " **Enter** "</sub>

#### **3.5.2 RECUPERACIÓN DE PRESETS (PROGRAMAS)**

Para colocar el dispositivo móvil sobre el Preset (programa), actuar de la siguiente forma:

# 7. Pulse el botón" Preset ».

- 8. Digite el número del Preset (programa) con los botones numéricos;
- 3. Pulse el botón "**Enter** "

#### **3.5.3 BORRAR UN PRESET (PROGRAMA)**

Para borrar un Preset (programa), actuar de la siguiente manera:

- **10. Pulse el botón " "**;
- 11. Digite el número del Preset (programa) con los botones numéricos;
- 12. Pulse el botón "**Enter** »

**NOTA: al usar dispositivos NVR con versión de firmware obsoleta no es posible sincronizar los NVR, los preset (programas)**, **se memorizan por medio del teclado. En estos casos en necesario, si se quiere recuperar los mismos Preset (programas), del NVR, guardarlos de la misma forma en el NVR.**

#### **3.6 IDIOMA**

El único idioma disponible para el menú OSD es el inglés, no seleccione el chino

## **3.7 PANTALLA PARA LA VISUALIZACIÓN DE LAS IMÁGENES**

Para la visualización es posible usar el Main Stream o el Sub Stream.

Pulse el botón " " y entre al menú principal, luego seleccione *System* (*Sistema*) y elija *Major Stream* o *Minor* 

**Stream**, luego pulse el botón "Enter "

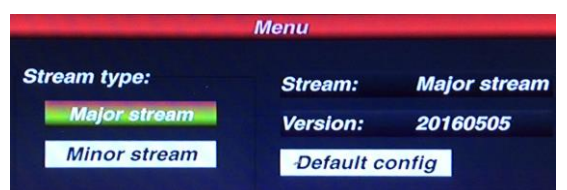

NOTA: no es posible usar Sub Stream de imágenes 4 MPX o superiores

#### **3.8 CONFIGURACIÓN DE DIRECCIÓN IP**

La dirección IP de fábrica del teclado es "192.168.1.188" está escrito en el lado posterior del teclado.

Para modificar esta dirección pulsar el botón "Meno" y seleccionar el botón **Network (Red),** luego escribir la nueva dirección IP y pulsar el botón "**Taro"** para guardarla. Después del reinicio automático del teclado, la nueva dirección estará en funcionamiento

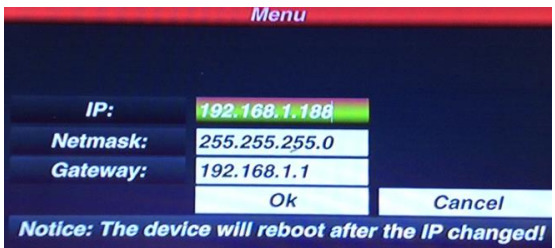

#### **3.9 GESTIÓN DE USUARIOS**

Para añadir, editar o eliminar un usuario pulse el botón " " y seleccione el *User (Usuario***).**

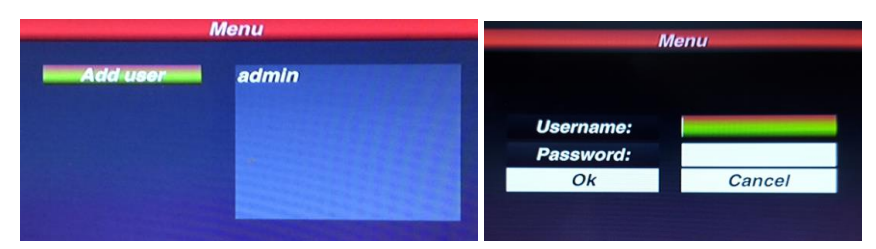

Para añadir un usuario pulse seleccione el botón **Add User (Añadir Usuario)** luego pulse el botón " "**.** Vaya con el joystick a la casilla relativa al usuario y contraseña, pulse el botón " <sup>Enter</sup> " en el teclado, use el joystick de flecha para seleccionar las letras del usuario/ contraseña presionando el botón <sup>Enter</sup> » para confirmar cada carácter individual. Cuando haya terminado de ingresar su usuario/contraseña pulse el botón **"** s en el teclado. Mueva el joystick en el botón *Ok (aceptar)* y presione el botón "Enter ".

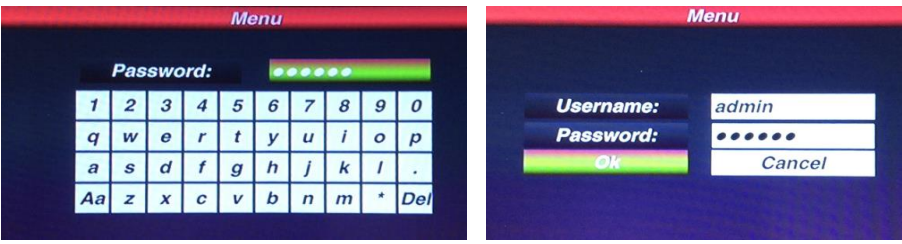

Para editar un usuario vaya con la joystick al nombre correspondiente, luego presione el botón "**Cupo"** y cambie los parámetros según sea necesario. Vaya con el joystick a la casilla relativa *old password (contraseña antigua)* y a *new password (nueva contraseña)*, pulse el botón " " en el teclado, use el joystick de flecha para seleccionar las letras del usuario/contraseña presionando el botón **enter**» para confirmar cada carácter individual. Cuando hava terminado de ingresar los datos pulse el botón " **"** en el teclado. Mueva el joystick al botón Ok (aceptar) y presione el botón "**Enter** "

Para eliminar un usuario vaya con el joystick al nombre correspondiente luego pulse el botón "Clear ", así se eliminará el usuario.

#### **3.10 MODIFICAR RESOLUCIÓN VÍDEO**

Para modificarla resolución de la pantalla pulse el botón "Menu" y seleccione el *Resolution (Resolución).* Seleccionar con el joystick la resolución deseada, luego presione el botón " inter " para guardarlo. Al cambiar de resolución el teclado se reiniciará

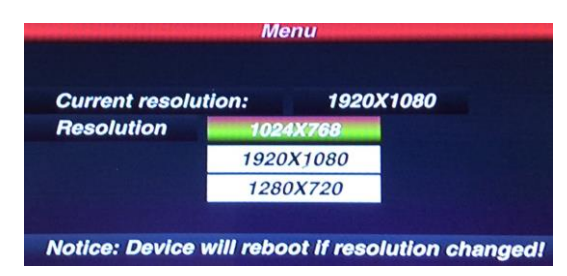

#### **3.11 DIAGNÓSTICO DE FALLOS**

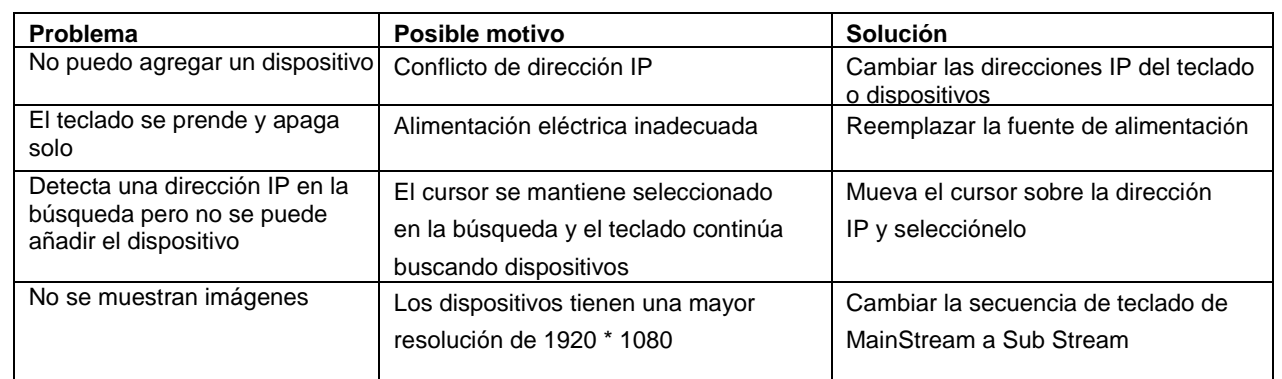

# **4 ESPECIFICACIONES TÉCNICAS**

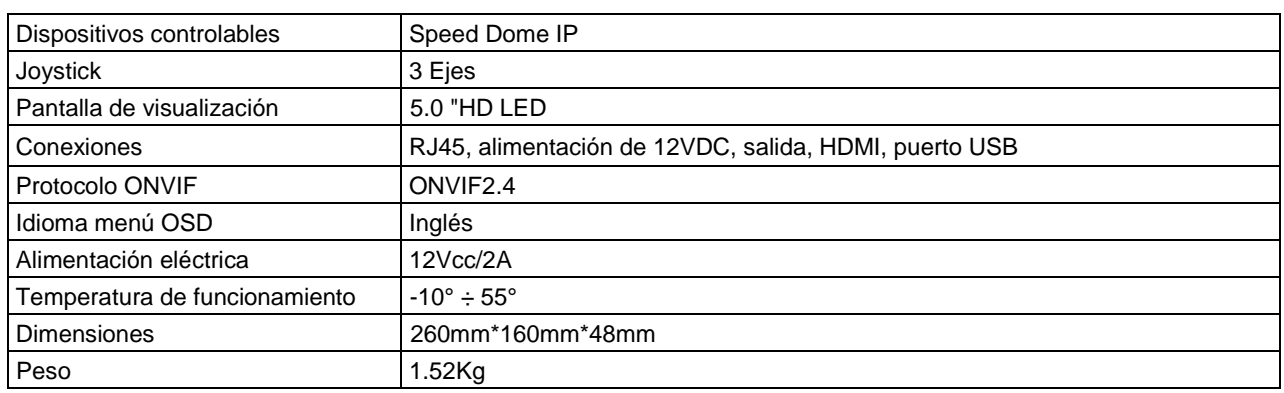

**La guía rápida y el manual de usuario completo del producto está disponible en el siguiente link**

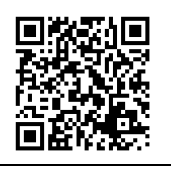

La guía rápida y el manual de usuario completo del producto también están disponibles para DOWNLOAD en la página web de URMET bajo la sección USER MANUALS (La página web está en inglés).

**DS1093-495A** URMET S.p.A. 10154 TORINO (ITALY) VIA BOLOGNA 188/C Telef. +39 011.24.00.000 (RIC.AUT.) Fax +39 011.24.00.300 - 323

servizio clienti +39 011.23-39.810 Area tecnica http://www.urmet.com e-mail: info@urmet.com

MADE IN CHINA